# *Milesight<br>10T Controller*<br>UC300<br>User Guide **UC300** Milesight<br>**IoT Controller**<br>UC300<br>User Guide

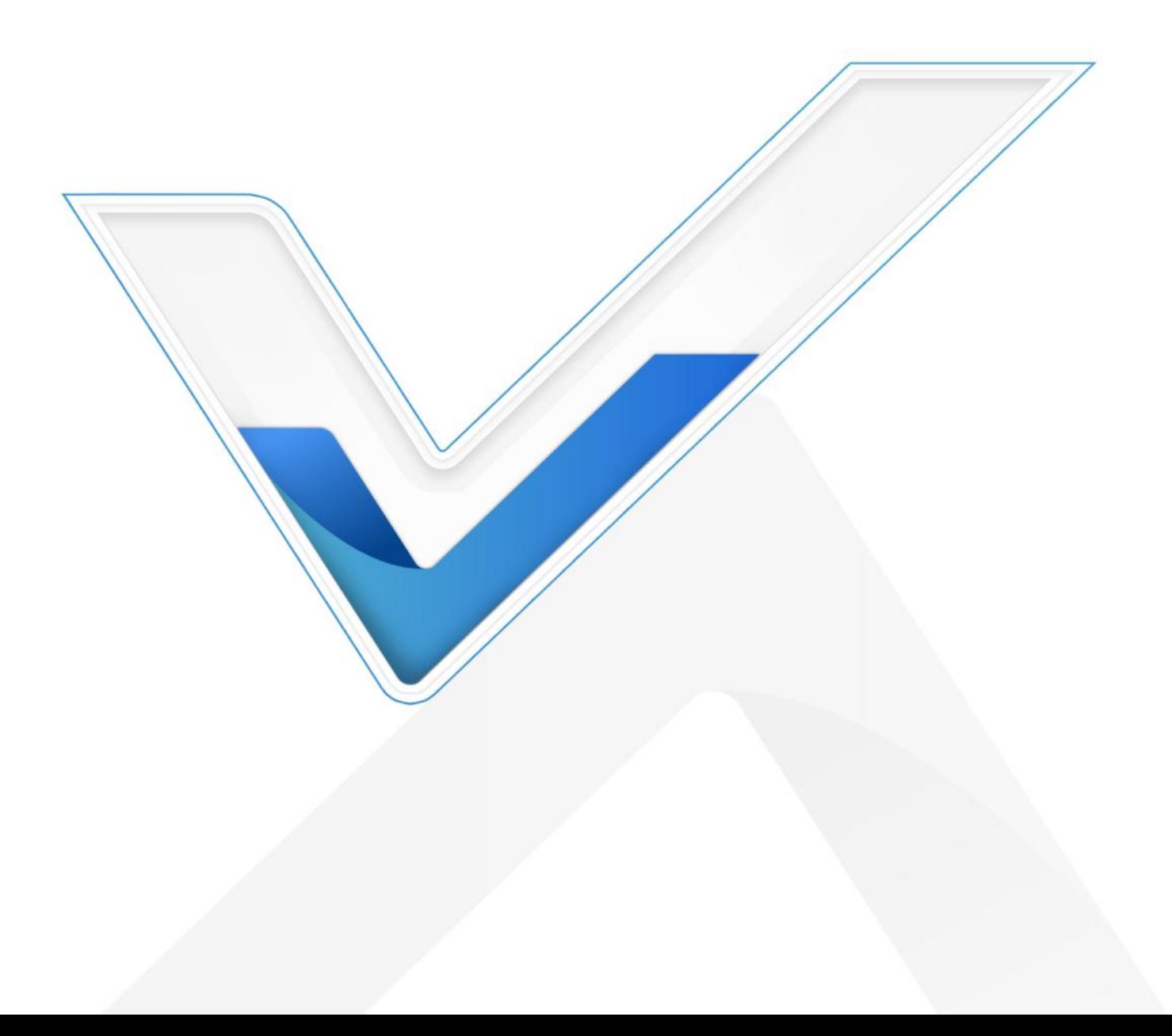

Milesight IoT<br>**Safety Precautions<br>Milesight will not shoulder responsibility for any<br>instructions of this operating guide. Safety Precautions**<br>Milesight will not shoulder responsibility for any loss or damage resulting from not following the<br>instructions of this operating guide.<br>❖ The device must not be remodeled in any way. Milesight IoT<br>
Safety Precautions<br>
Milesight will not shoulder responsibility for any I<br>
instructions of this operating guide.<br>
\* The device must not be remodeled in any wa<br>
\* Do not place the device close to objects with Safety Precautions<br>
Milesight will not shoulder responsibility for any loss or damage remotrations of this operating guide.<br>
→ The device must not be remodeled in any way.<br>
→ Do not place the device close to objects with Safety Precautions<br>
Milesight will not shoulder responsibility for any loss or damage resulting fro<br>
instructions of this operating guide.<br>
→ The device must not be remodeled in any way.<br>
→ Do not place the device close t Safety Precautions<br>
Milesight will not shoulder responsibility for any loss or damage resulting from not following the<br>
<br>
<br>
<br>
★ Do not place the device close to objects with naked flames.<br>
↓ Do not place the device where Power off the device when installing or wirings. Safety Precautions<br>
Milesight will not shoulder responsibility for any loss or damage resulting from not following the<br>
instructions of this operating guide.<br>
→ The device must not be remodeled in any way.<br>
→ Do not plac Safety Precautions<br>
Milesight will not shoulder responsibility for any loss or damage resulting<br>
instructions of this operating guide.<br>
<br>
• The device must not be remodeled in any way.<br>
• Do not place the device close to o Milesight will not shoulder responsibility for any loss on<br>instructions of this operating guide.<br>
<br>
<br>
<br> **•** The device must not be remodeled in any way.<br>
<br>
<br> **•** Do not place the device close to objects with nake<br>
<br> **•** Do

- 
- 
- 
- 
- 
- 

On ont place must not be remodeled in any way.<br>
∴ Do not place the device close to objects with naked flames.<br>
∴ Do not place the device where the temperature is below/above the operating range.<br>
∴ Power off the device wh

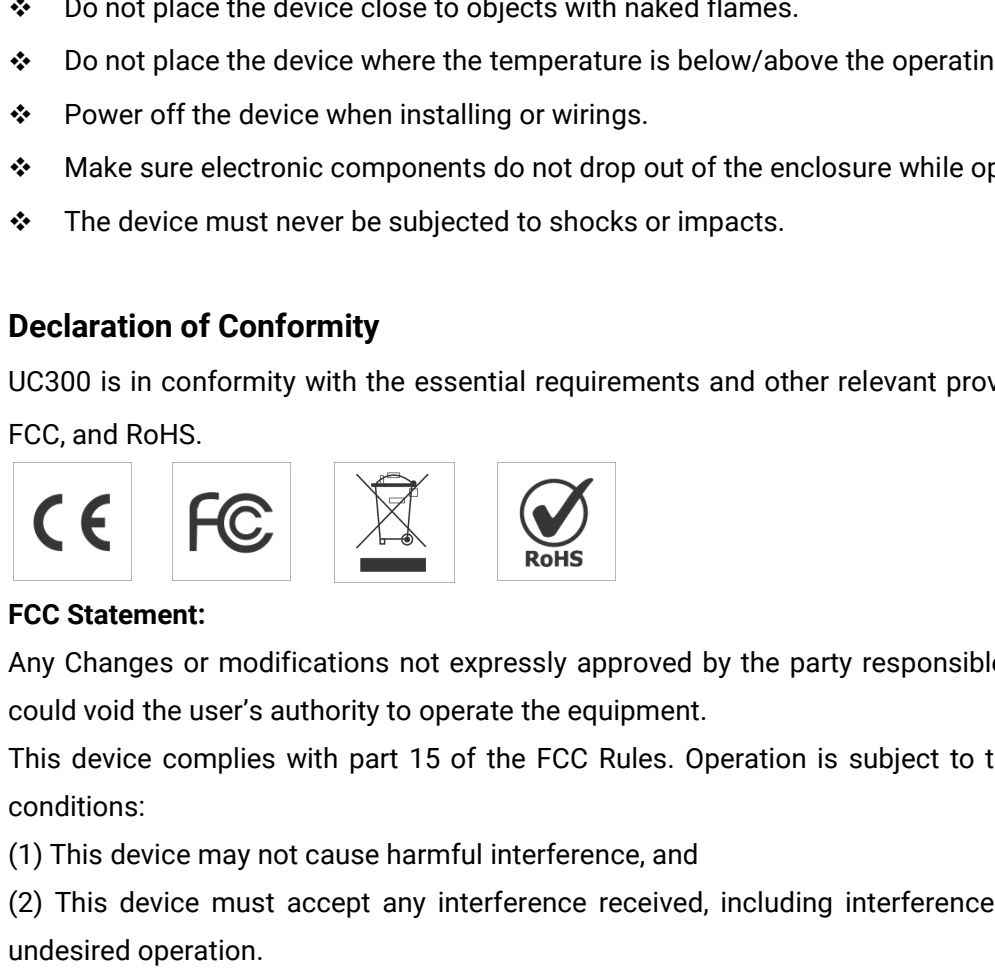

Any Changes or modifications not expressly approved by the party responsible for compliance<br>
FCC statement:<br>
Any Changes or modifications not expressly approved by the party responsible for compliance<br>
could void the user' Deciaration of Comformity<br>UC300 is in conformity with the essential requirements and other relevant provisions of the CE,<br>FCC, and RoHS.<br>
FCC Statement:<br>
Any Changes or modifications not expressly approved by the party res FCC Statement:<br>
FCC Statement:<br>
Any Changes or modifications not expressly approved by the party responsible for compliance<br>
could void the user's authority to operate the equipment.<br>
This device complies with part 15 of t FCC Statement:<br>
Any Changes or modifications<br>
could void the user's authority to<br>
This device complies with part<br>
conditions:<br>
(1) This device may not cause h<br>
(2) This device must accept and<br>
undesired operation.<br>
Note: T

conditions:

For Statement:<br>Any Changes or modifications not expressly approved by the party responsible for compliance<br>could void the user's authority to operate the equipment.<br>This device complies with part 15 of the FCC Rules. Opera Any Charliges of modulications not expressivy approved by the party responsible for compliance<br>could void the user's authority to operate the equipment.<br>This device complies with part 15 of the FCC Rules. Operation is subj could vold the user s authority to operate the equipment.<br>This device complies with part 15 of the FCC Rules. Operation is subject to the following two<br>conditions:<br>(1) This device may not cause harmful interference, and<br>(2 This device complies with part 15 of the FCC Rules. Operation is subject to the following two<br>conditions:<br>(1) This device may not cause harmful interference, and<br>(2) This device must accept any interference received, inclu conduors.<br>(2) This device may not cause harmful interference, and<br>(2) This device must accept any interference received, including interference that may cause<br>undesired operation.<br>Note: This equipment has been tested and f (2) This device may not cause narmful interference, and<br>(2) This device must accept any interference received, including interference that may cause<br>undesired operation.<br>Note: This equipment has been tested and found to co (z) rins device must accept any interference received, including interference that may cause<br>undesired operation.<br>Note: This equipment has been tested and found to comply with the limits for a Class B digital<br>device, pursu Indestied operation.<br>Note: This equipment has been tested and found to comply with the limits for a Class B digital<br>device, pursuant to part 15 of the FCC Rules. These limits are designed to provide reasonable<br>protection a Note: This equipment has been tested and<br>device, pursuant to part 15 of the FCC Ru<br>protection against harmful interference in<br>uses and can radiate radio frequency ene<br>the instructions, may cause harmful interfe<br>guarantee t Note. This equipment has been tested and found to complement device, pursuant to part 15 of the FCC Rules. These liferenties uses and can radiate radio frequency energy and, if nothe instructions, may cause harmful interfe device, pursuant to part 15 of the FCC Rules. These limits are designed<br>protection against harmful interference in a residential installation. This<br>uses and can radiate radio frequency energy and, if not installed and us<br>t protection against narmiul interterence in a residential installation. This equipment generates,<br>uses and can radiate radio frequency energy and, if not installed and used in accordance with<br>the instructions, may cause har

connected.

Milesight<br>
Filesight Milesight IoT<br>
—Consult the dealer or an experienced radio/TV technician for help.<br>
FCC Radiation Exposure Statement:<br>
This equipment complies with FCC radiation exposure limits set forth for an

Milesight IoT<br>
Milesight IoT<br>
Consult the dealer or an experienced radio/T<br>
FCC Radiation Exposure Statement:<br>
This equipment complies with FCC radiation<br>
environment. This equipment should be instant Milesight lot Milesight lot Milesight lot Milesight lot This equipment complies with FCC radiation exposure limits set forth for an uncontrolled environment. This equipment complies with FCC radiation exposure limits set f Milesight<br>
Filesight in Consult the dealer or an experienced radio/TV technician for help.<br>
FCC Radiation Exposure Statement:<br>
This equipment complies with FCC radiation exposure limits set forth for an uncontrolled<br>
envir Milesight<br>
Formated.<br>
-Consult the dealer or an experienced radio/TV technician for help.<br>
FCC Radiation Exposure Statement:<br>
This equipment complies with FCC radiation exposure limits set forth for an uncontrolled<br>
enviro connected.<br>
—Consult the dealer or an experienced radio/TV technician fo<br>
FCC Radiation Exposure Statement:<br>
This equipment complies with FCC radiation exposure lir<br>
environment. This equipment should be installed and oper connected.<br>
—Consult the dealer or an experienced radio/TV technician for help<br>
FCC Radiation Exposure Statement:<br>
This equipment complies with FCC radiation exposure limits s<br>
environment. This equipment should be install connected.<br>—Consult the dealer or an experienced radio/TV technician for help.<br>FCC Radiation Exposure Statement:<br>This equipment complies with FCC radiation exposure limits set forth for an uncontrolled<br>environment. This eq -consult the dealer or an experienced radio/1v dechinician for help.<br>FCC Radiation Exposure Statement:<br>This equipment complies with FCC radiation exposure limits set forth for an uncontrolled<br>environment. This equipment s For addition Exposure statement.<br>This equipment complies with FCC radiation exposure limits<br>environment. This equipment should be installed and operated<br>between the radiator& your body. This transmitter must not be co<br>conj Set form for an uncombined<br>d operated with minimum distance 20cm<br>it not be co-located or operating in<br>aw. Whereby, no organization or individual<br>ser guide by any means without written<br>For assistance, please contact<br>Milesig

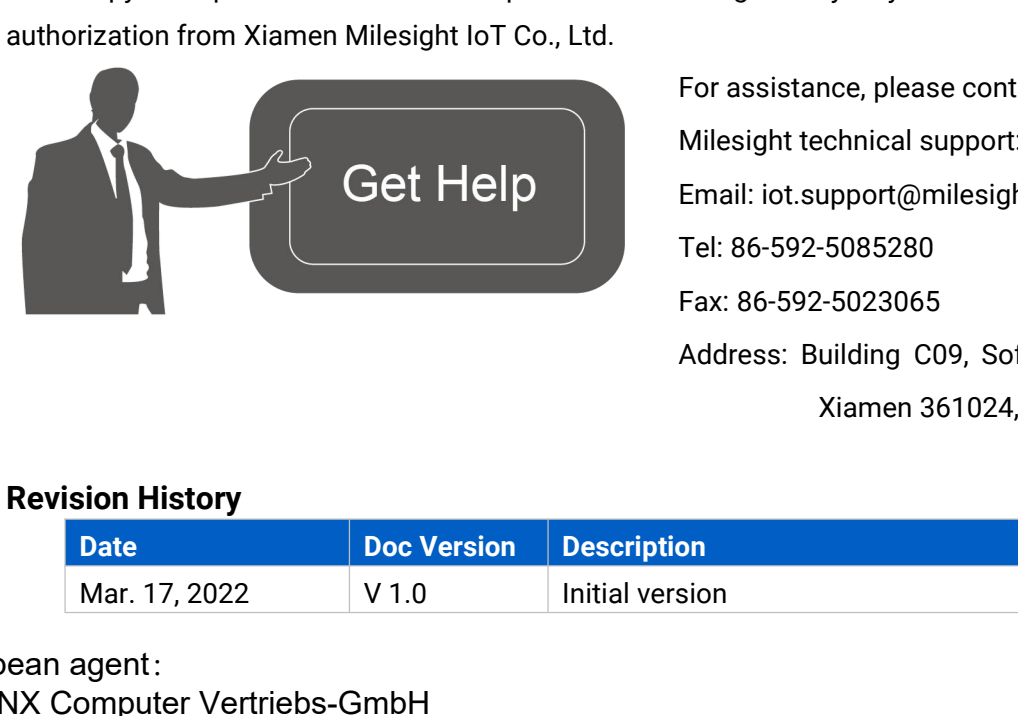

of the co-located or operating in<br>the co-located or operating in<br>aw. Whereby, no organization or individ<br>user guide by any means without writ<br>For assistance, please contact<br>Milesight technical support:<br>Email: iot.support@m aw. Whereby, no organization or individual<br>ser guide by any means without written<br>For assistance, please contact<br>Milesight technical support:<br>Email: iot.support@milesight.com<br>Tel: 86-592-5085280<br>Fax: 86-592-5023065 extra<br>
2008 w. Whereby, no organization or individual<br>
1991 wears without written<br>
1991 wears without written<br>
1991 For assistance, please contact<br>
1991 Milesight technical support:<br>
1992-5085280<br>
1992-5023065<br>
1992-502306 .<br>
aw. Whereby, no organization or individual<br>
ser guide by any means without written<br>
For assistance, please contact<br>
Milesight technical support:<br>
Email: iot.support@milesight.com<br>
Tel: 86-592-5085280<br>
Fax: 86-592-502306 aw. Whereby, no organization or individual<br>ser guide by any means without written<br>For assistance, please contact<br>Milesight technical support:<br>Email: iot.support@milesight.com<br>Tel: 86-592-5085280<br>Fax: 86-592-5023065<br>Address by any means without written<br>
nce, please contact<br>
echnical support:<br>
upport@milesight.com<br>
-5085280<br>
2-5023065<br>
uilding C09, Software Park III,<br>Xiamen 361024, China

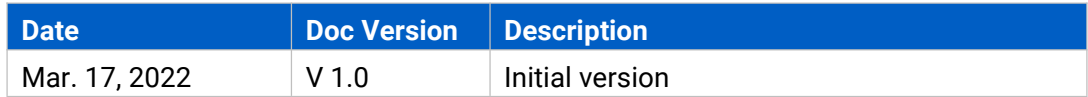

European agent: SPHINX Computer Vertriebs-GmbH Heinrich-Lanz-Strasse 14 - 69514 Laudenbach Germany

 Product name: IoT Controller Product model: UC300-868M Manufacturer: Xiamen Milesight IoT Co., Ltd. Address: Building C09, Software Park Phase III, Xiamen 361024, Fujian, China Contact Person: Zhenglong long Email: tongl@milesight.com Tel: 0591-5023061 Frequency Range: 863.1~870MHz Max. output Power: 8.894 dbm SIMPLIFIED EU DECLARATION OF CONFORMITY The simplified EU declaration of conformity referred to in Article 10(9) shall be provided as follows: Hereby, Xiamen Milesight IoT Co., Ltd. declares that radio equipment type IoT Controller (UC300-868M) is in compliance with Directive 2014/53/EU, and this product is allowed to be used in all EU member states. The full text of the EU declaration of conformity is available at following

This product can be used across EU member states.

# **Contents**

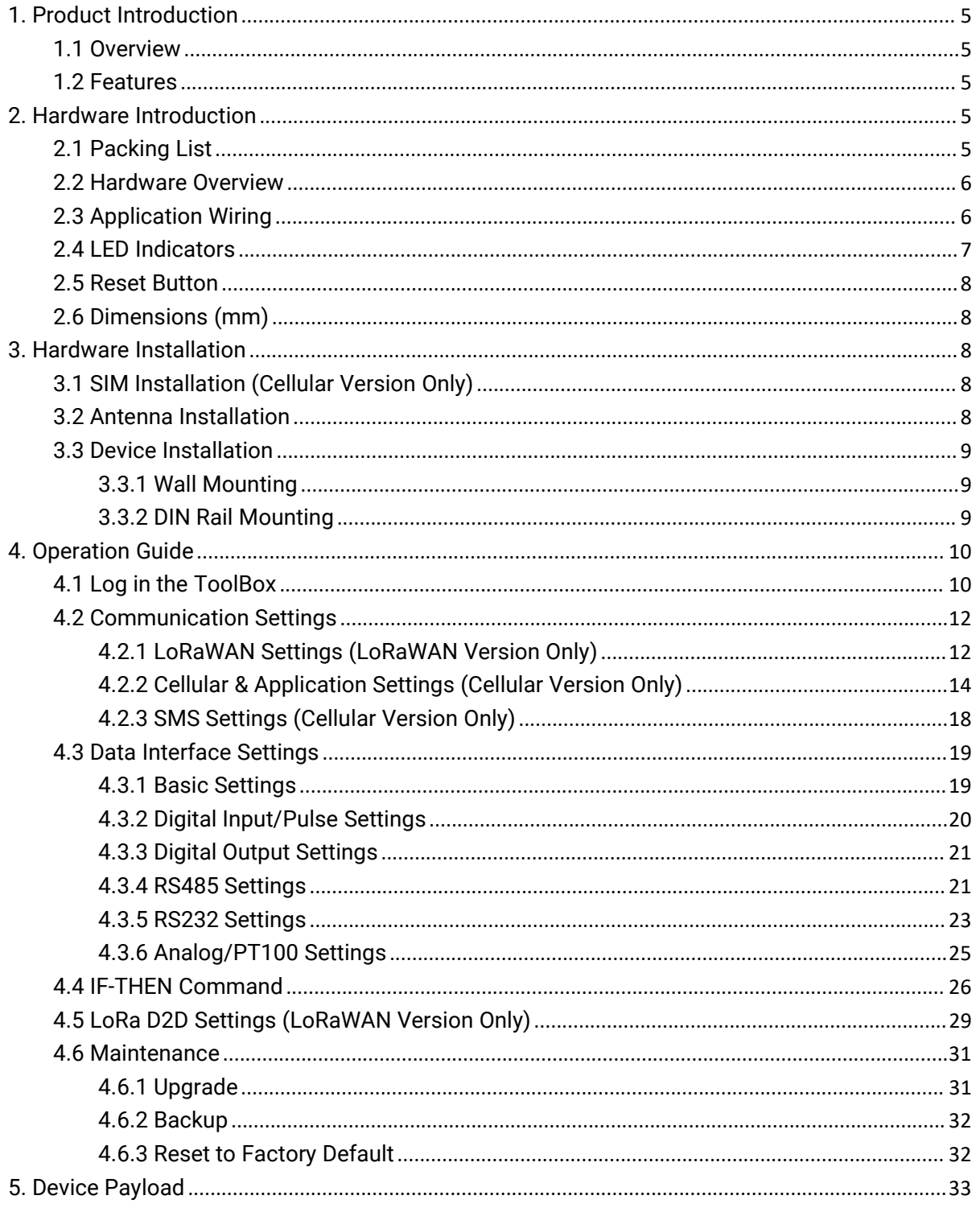

## <span id="page-4-1"></span><span id="page-4-0"></span>**1.1 Overview**

UC300 is an IoT controller used for remote control and data acquisition from multiple sensors. It contains different I/O interfaces such as analog inputs, digital inputs, relay outputs, serial ports and so on, which support remote device data transmission and control via LoRaWAN®, 3G/4G networks or SMS. Besides, UC300 supports multiple trigger conditions and actions which works autonomously even when the network drops.

## <span id="page-4-2"></span>**1.2 Features**

- Easy to connect with diverse wired sensors through DI/DO/AI/PT100/RS232/RS485 interfaces
- Support LoRaWAN<sup>®</sup> or 3G/4G wireless communication
- Multiple triggering conditions and actions
- **•** Embedded watchdog for work stability
- $\bullet$  Industrial metal case design with wide operating temperature range
- Compliant with standard LoRaWAN<sup>®</sup> gateways and network servers
- Quick and easy management with Milesight IoT Cloud solution

# <span id="page-4-3"></span>**2. Hardware Introduction**

# <span id="page-4-4"></span>**2.1 Packing List**

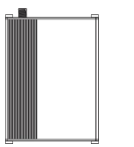

1 × UC300 Device 1 × LoRa/Cellular

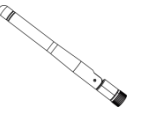

 $-444$  $\Box$ adddi  $\sqrt{d}$ 

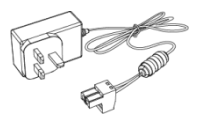

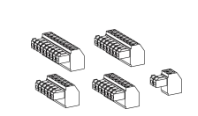

Antenna Power Adapter

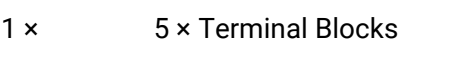

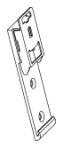

Mounting Clip

Kits

1 × DIN Rail 4 × Wall Mounting 4 × Fixing Screws 4 × Fixing Screws

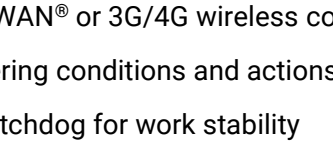

4

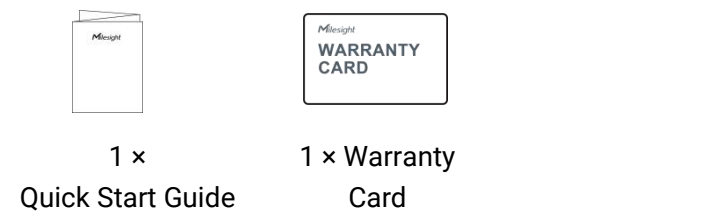

**If any of the above items is missing or damaged, please contact your sales representative.**

# <span id="page-5-0"></span>**2.2 Hardware Overview**

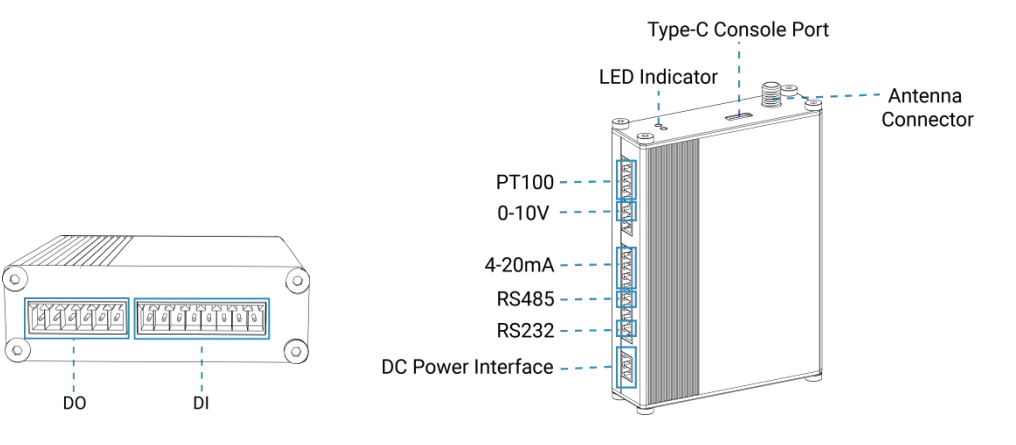

# <span id="page-5-1"></span>**2.3 Application Wiring**

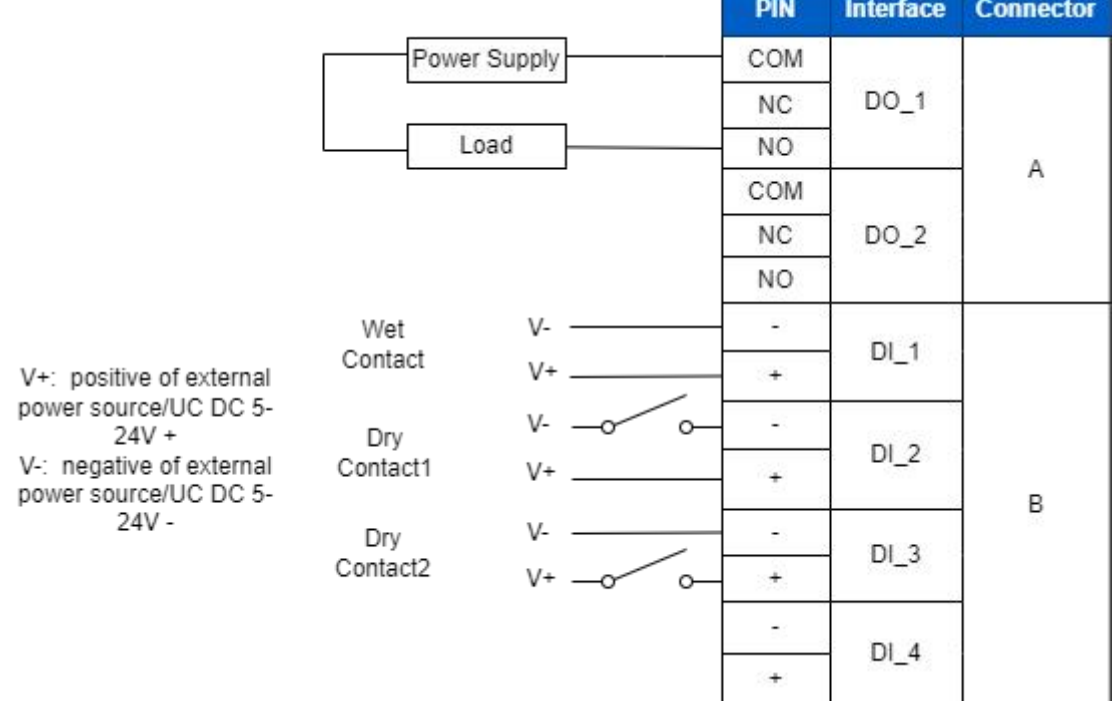

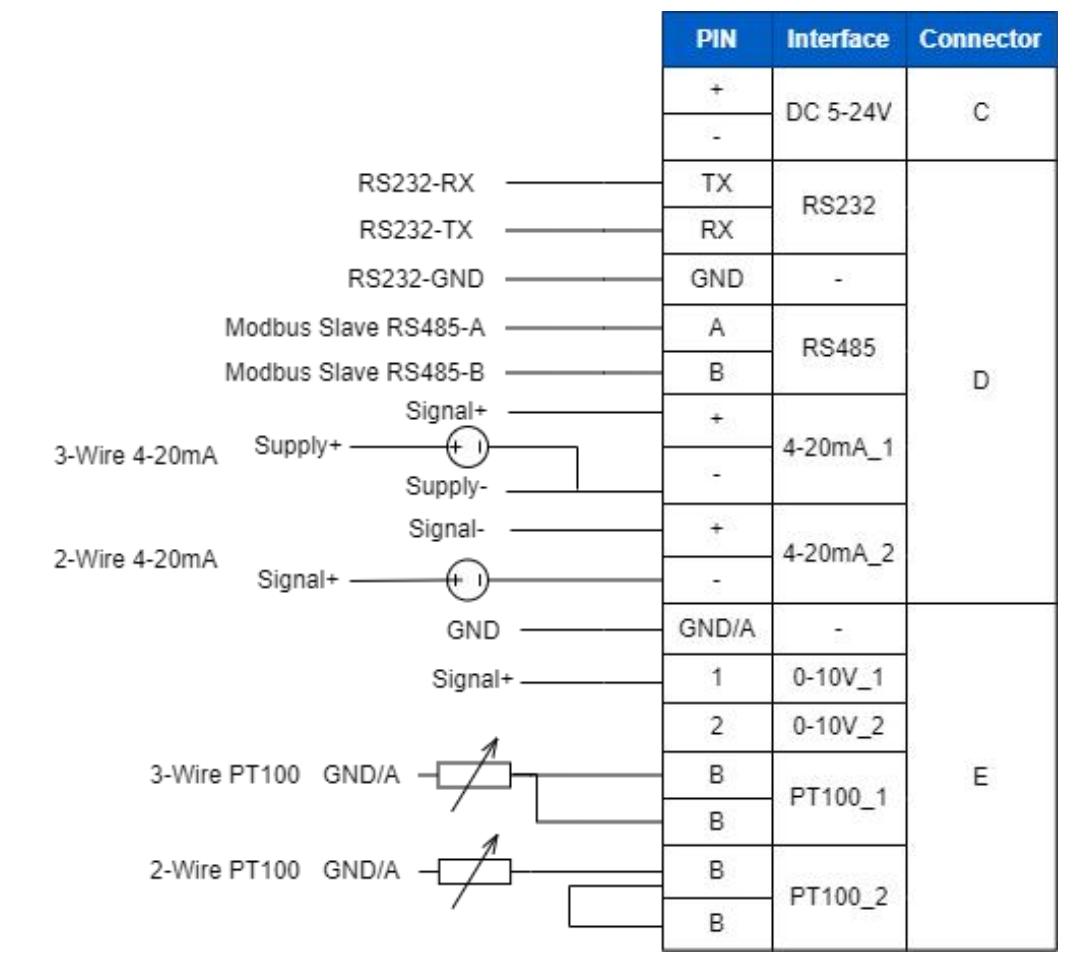

#### **RS485 Terminal Resistor:**

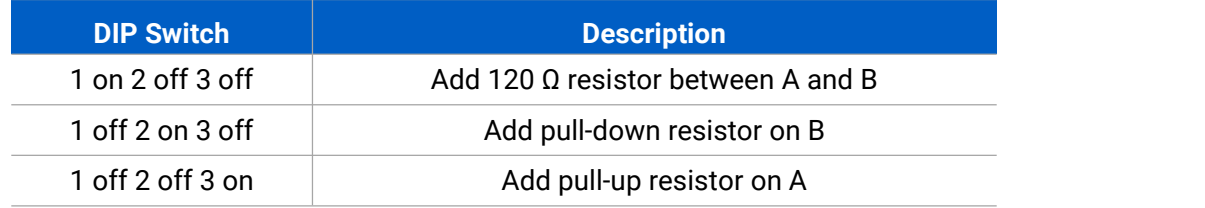

# <span id="page-6-0"></span>**2.4 LED Indicators**

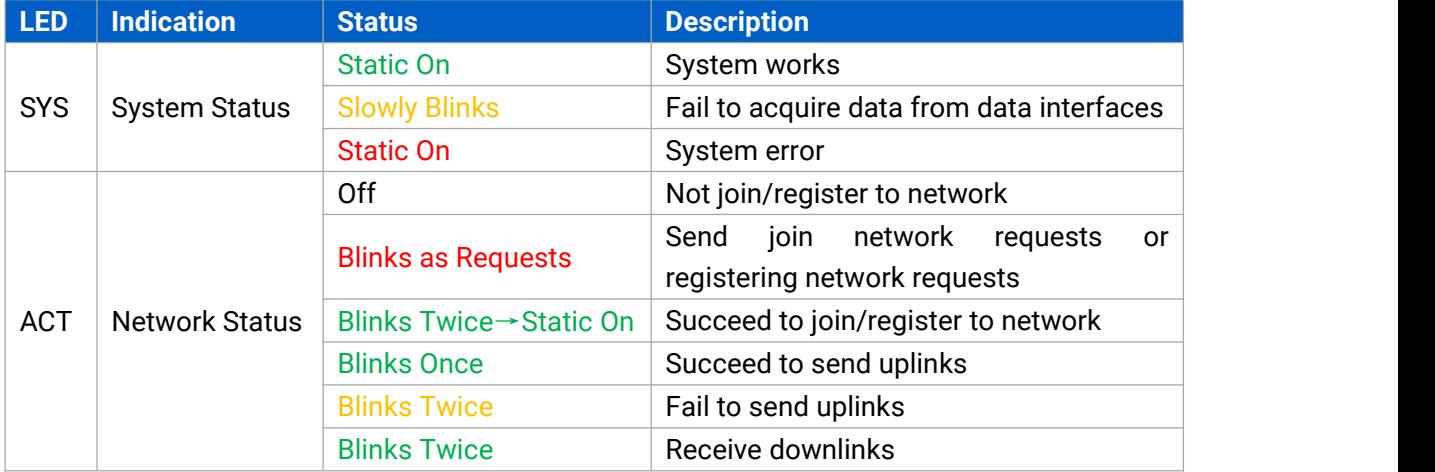

# <span id="page-7-0"></span>**2.5 Reset Button**

There is reset button inside the device.

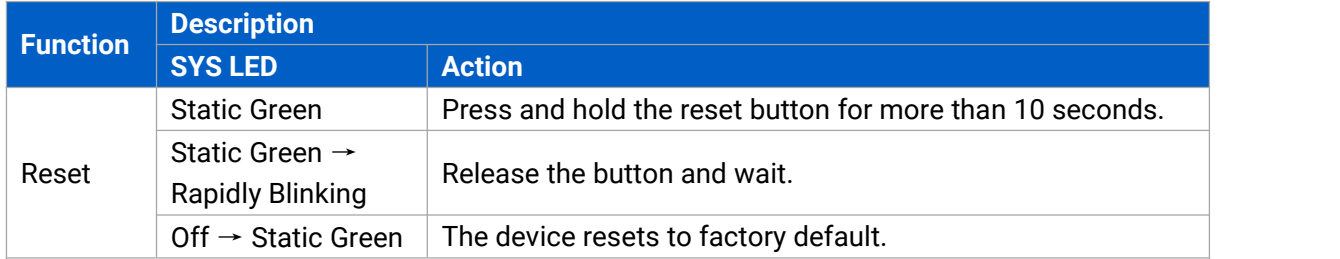

# <span id="page-7-1"></span>**2.6 Dimensions (mm)**

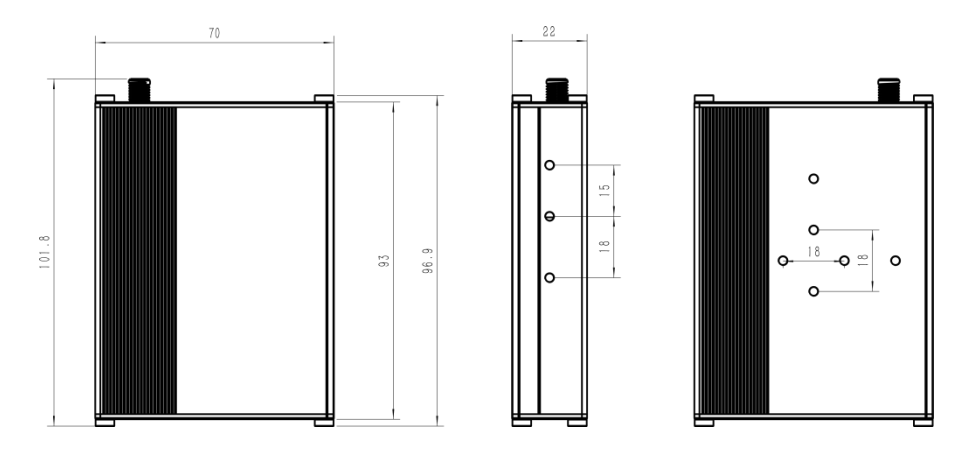

# <span id="page-7-2"></span>**3. Hardware Installation**

# <span id="page-7-3"></span>**3.1 SIM Installation (Cellular Version Only)**

Release the screws and cover on the antenna connector, insert the SIM card into the slot. If you want to take out the SIM card, press it to make it pop out.

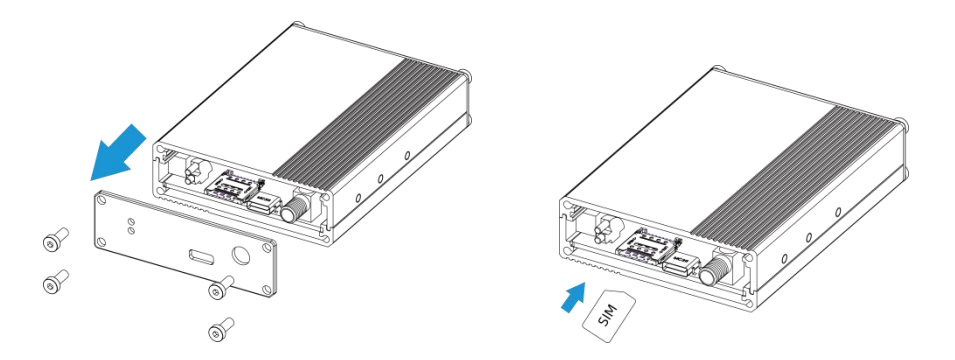

## <span id="page-7-4"></span>**3.2 Antenna Installation**

Rotate the antenna into the antenna connector accordingly.

The external antenna should be installed vertically always on a site with a good signal.

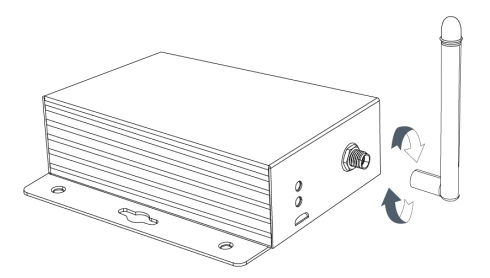

# <span id="page-8-0"></span>**3.3 Device Installation**

UC300 device can be placed on a desktop or mounted to a wall or a DIN rail.

#### <span id="page-8-1"></span>**3.3.1 Wall Mounting**

1. Fix the wall mounting bracket to the device with 2 screws.

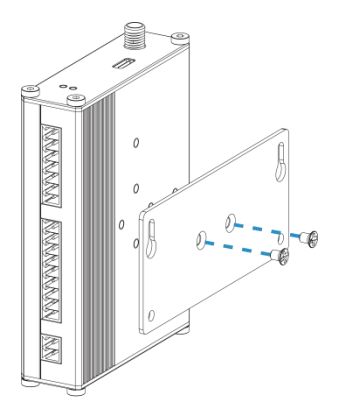

2. Drill 4 holes on the wall according to the bracket, then fix the wall plugs into the wall.

3. Fix the device to the wall plugs with screws. When installation, it's suggested to fix the two screws on the top at first.

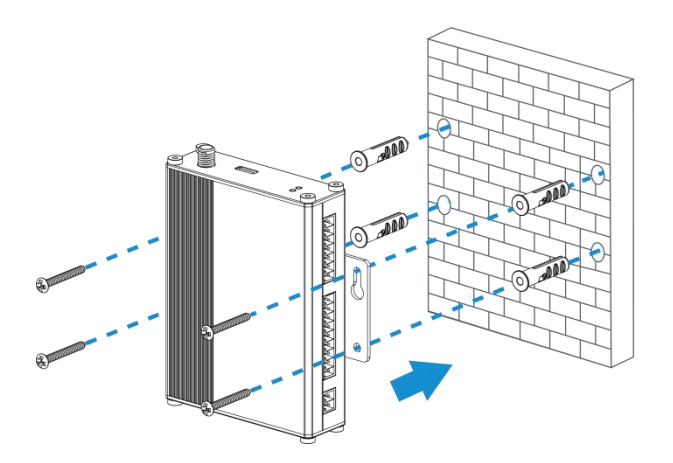

#### <span id="page-8-2"></span>**3.3.2 DIN Rail Mounting**

1. Fix the mounting clip to the device with 3 screws.

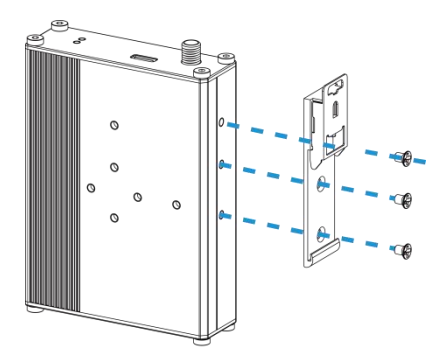

You can also try below installation methods:

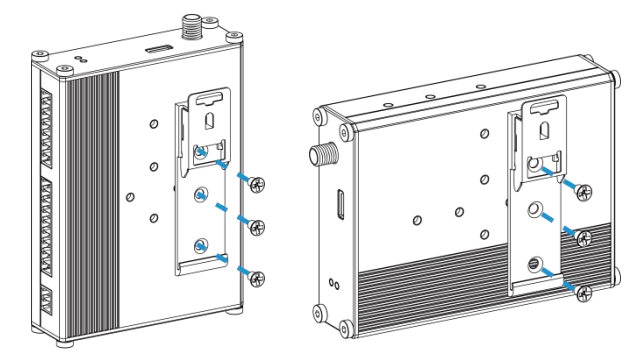

2. Hang the device to the DIN rail. The width of DIN rail is 3.5cm.

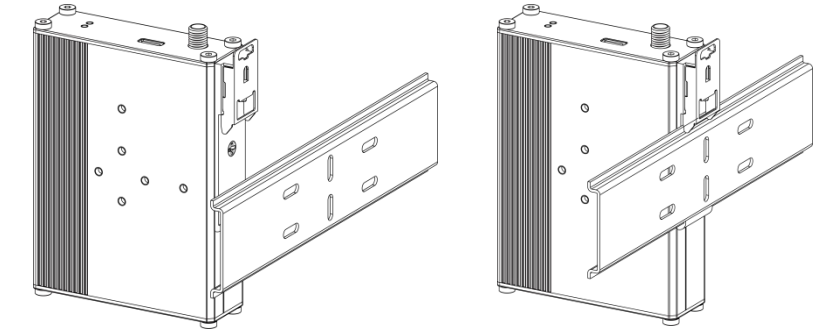

# <span id="page-9-0"></span>**4. Operation Guide**

# <span id="page-9-1"></span>**4.1 Log in the ToolBox**

- 1. Download ToolBox software from **[Milesight](https://www.milesight-iot.com/software-download/) IoT website**.
- 2. Power on the UC300 device, then connect it to computer via type-C port.

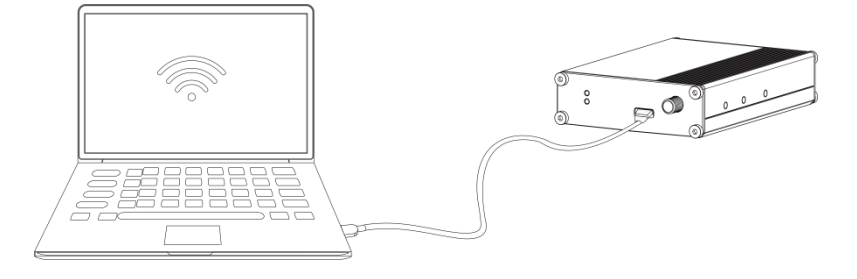

3. Open the ToolBox and select type as "General", then click password to log in ToolBox. (Default password: **123456**)

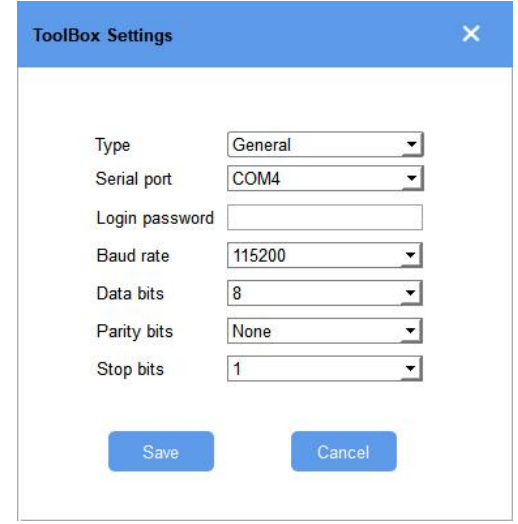

4. After logging in the ToolBox, you can change device settings.

<span id="page-10-0"></span>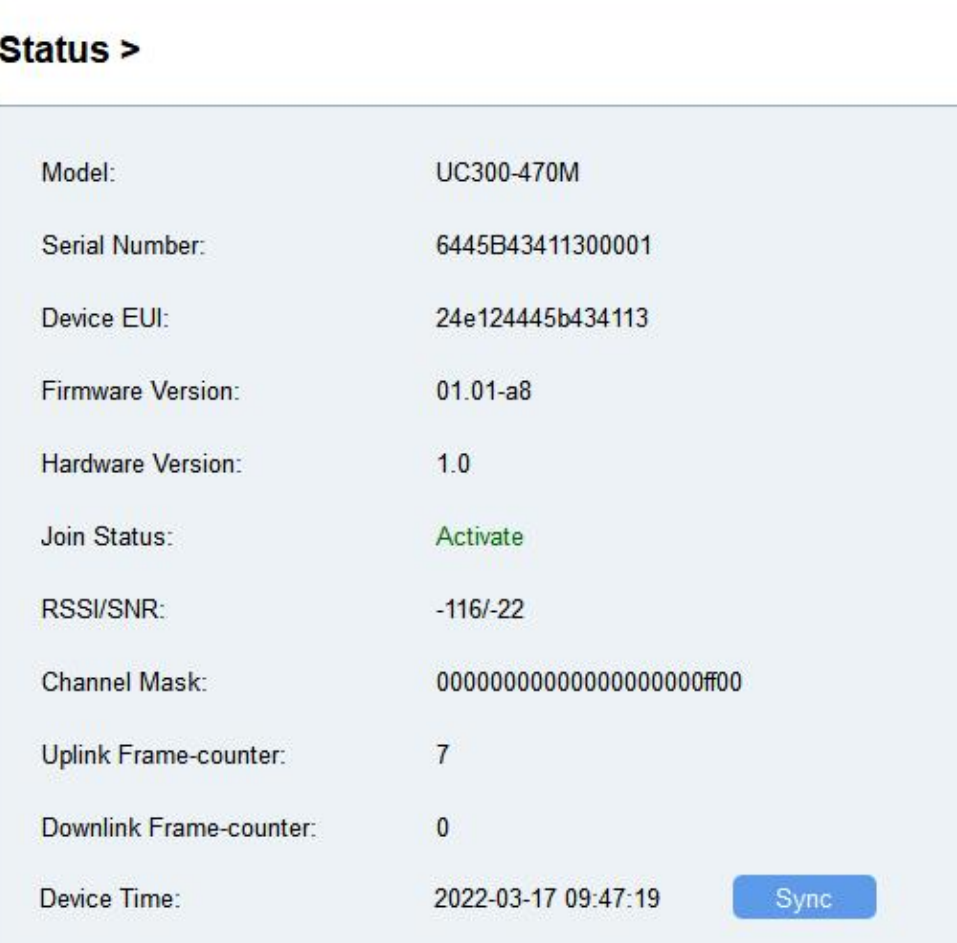

# **4.2 Communication Settings**

#### <span id="page-11-0"></span>**4.2.1 LoRaWAN Settings (LoRaWAN Version Only)**

LoRaWAN settings is used for configuring the transmission parameters in LoRaWAN® network and is only applied to UC300 LoRaWAN® version.

#### **Basic LoRaWAN Settings:**

Go to "**LoRaWAN Settings -> Basic**" to configure join type, App EUI, App Key and other information. You can also keep all settings by default.

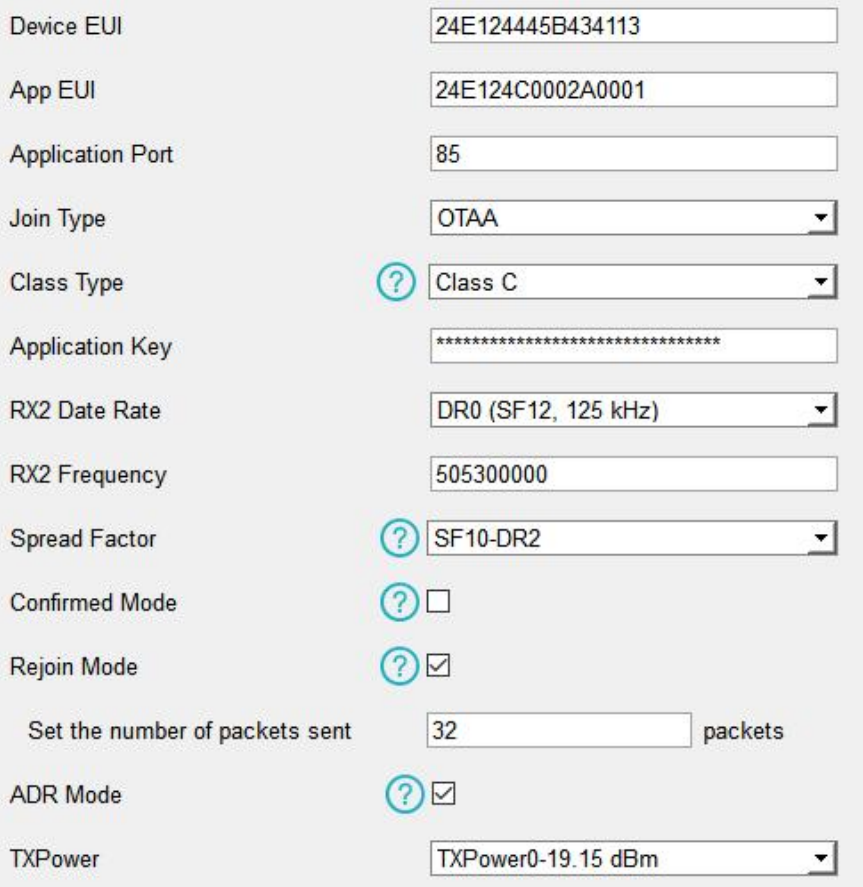

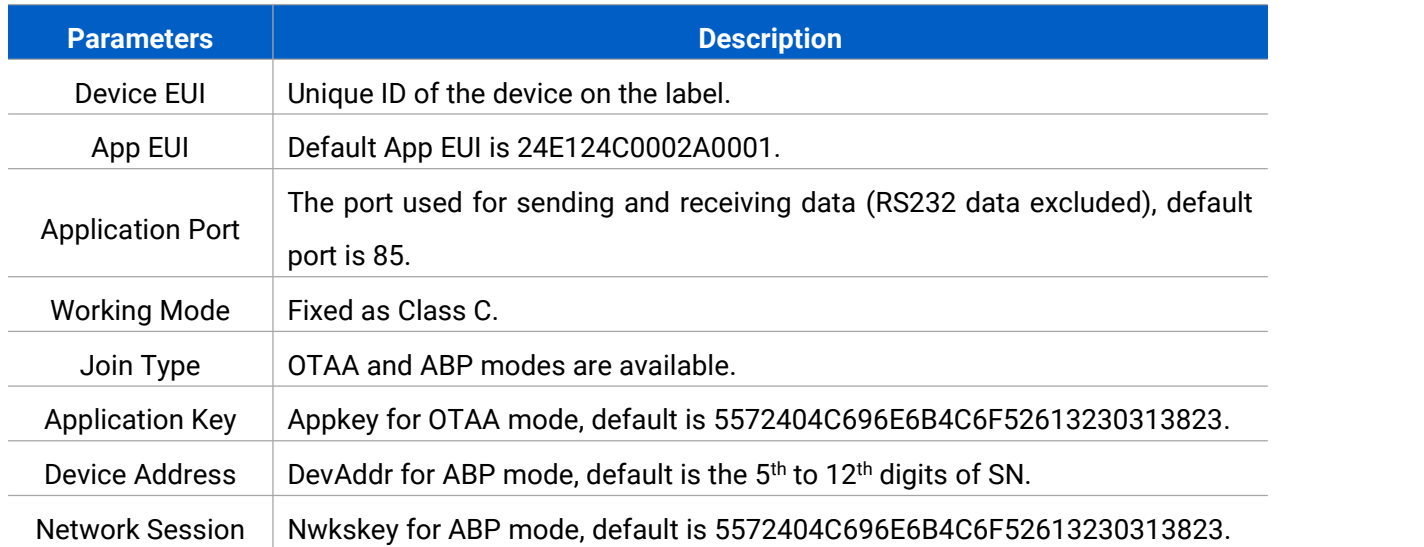

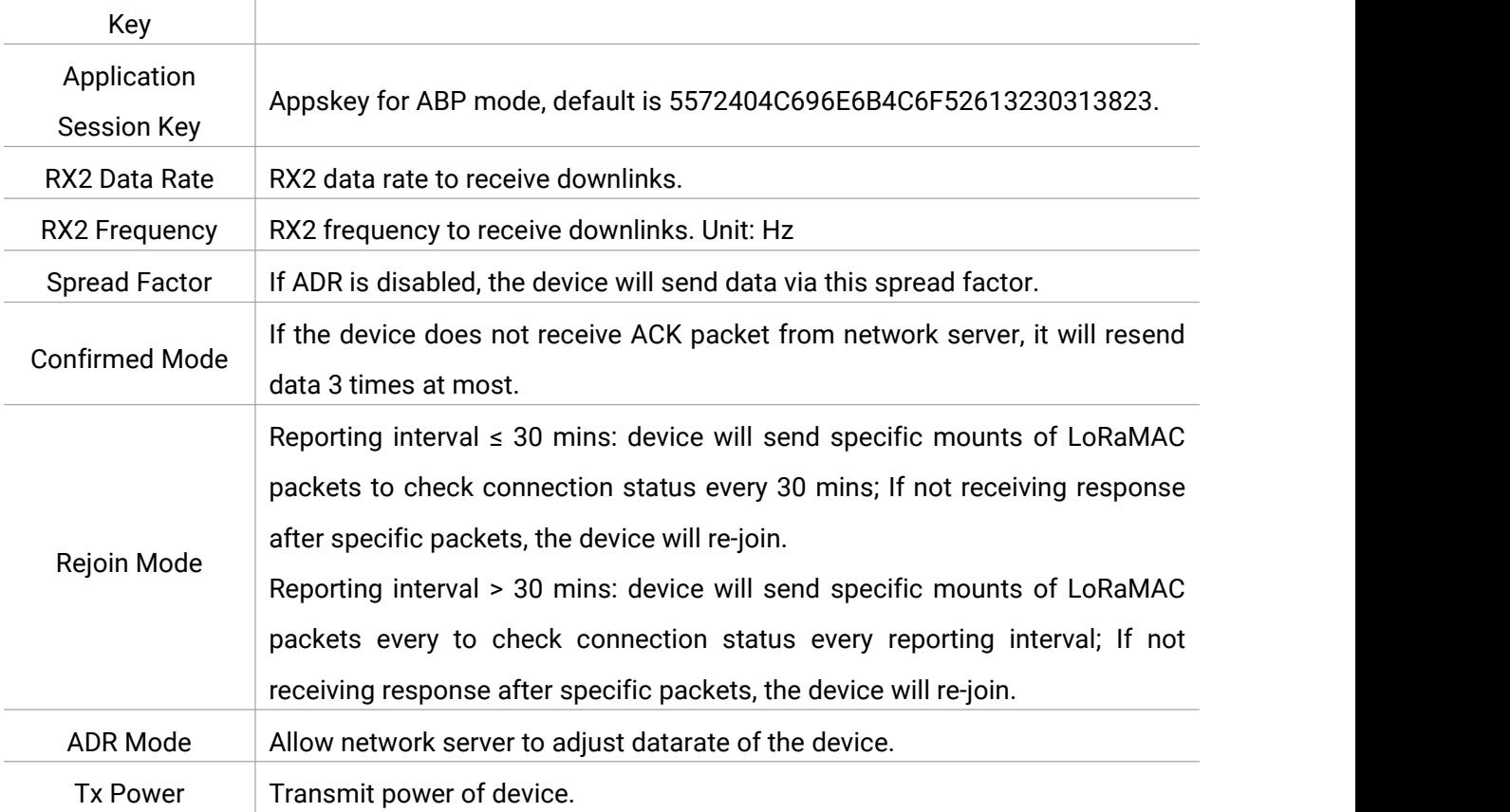

#### **Note:**

- 1) Please contact sales for device EUI list if there are many units.
- 2) Please contact sales if you need random App keys before purchasing.
- 3) Select OTAA mode if you use Milesight IoT Cloud to manage devices.
- 4) Only OTAA mode supports rejoin mode.

#### **LoRaWAN Frequency Settings:**

Go to "**LoRaWAN Settings -> Channel**" to select supported frequency and select channels to send uplinks. Make sure the channels match the LoRaWAN® gateway.

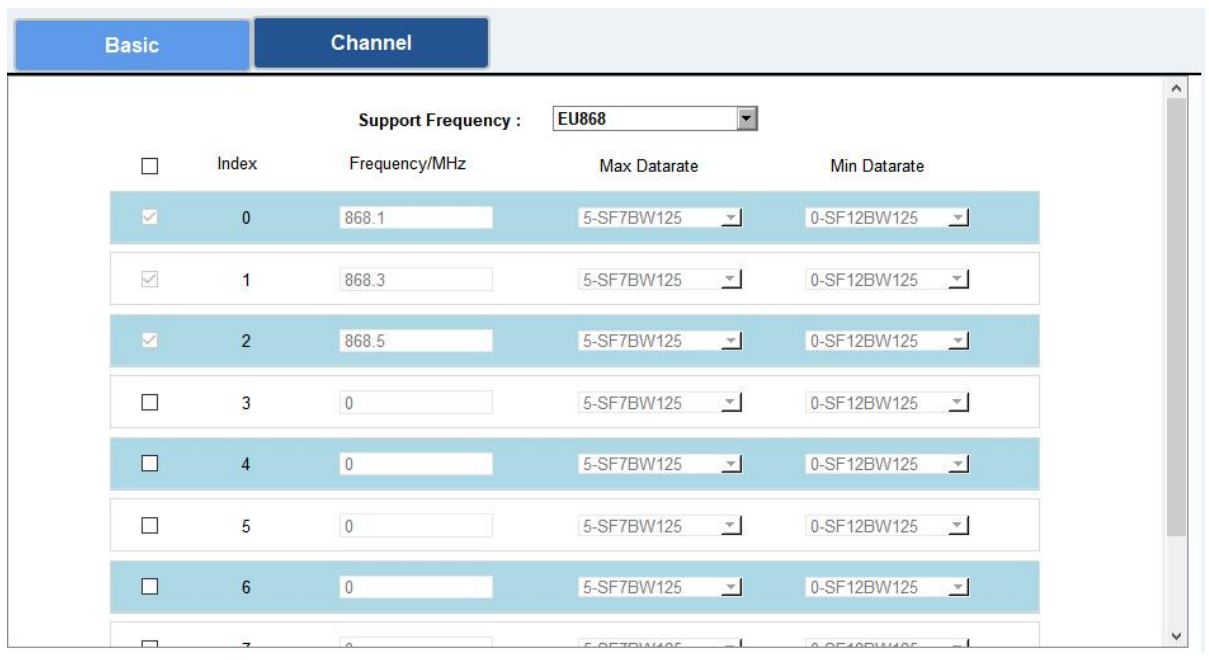

If frequency is one of CN470/AU915/US915, you can enter the index of the channel that you want to enable in the input box, making them separated by commas.

#### **Examples:**

- 1, 40: Enabling Channel 1 and Channel 40
- 1-40: Enabling Channel 1 to Channel 40
- 1-40, 60: Enabling Channel 1 to Channel 40 and Channel 60
- All: Enabling all channels

Null: Indicates that all channels are disabled

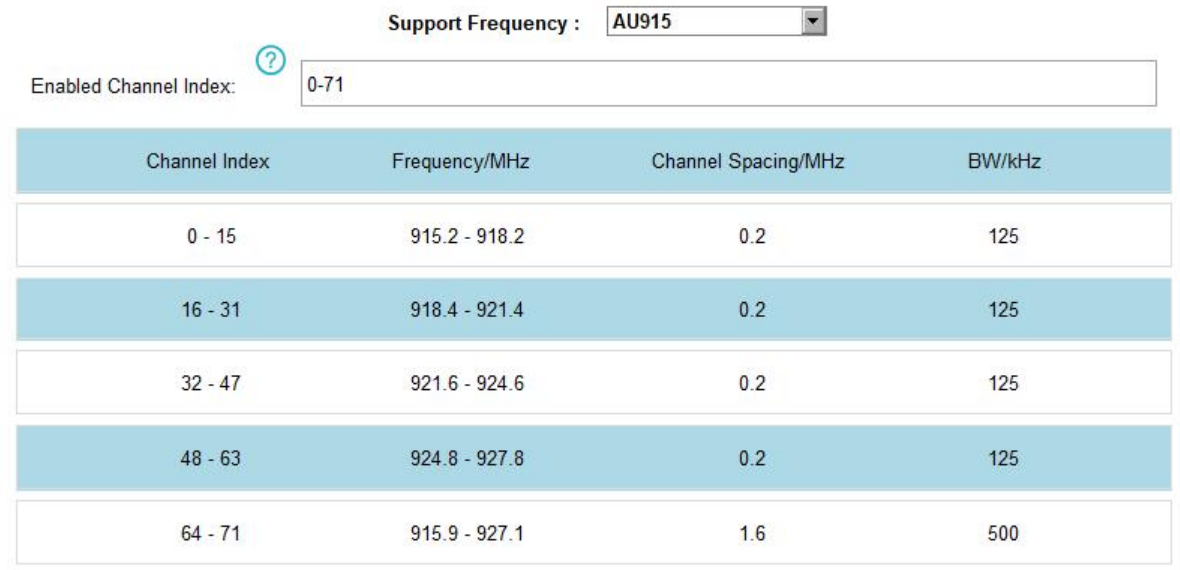

#### <span id="page-13-0"></span>**4.2.2 Cellular & Application Settings (Cellular Version Only)**

Cellular settings is used for configuring the transmission parameters in cellular network and is only applied to UC300 cellular version.

# **Cellular Settings:**

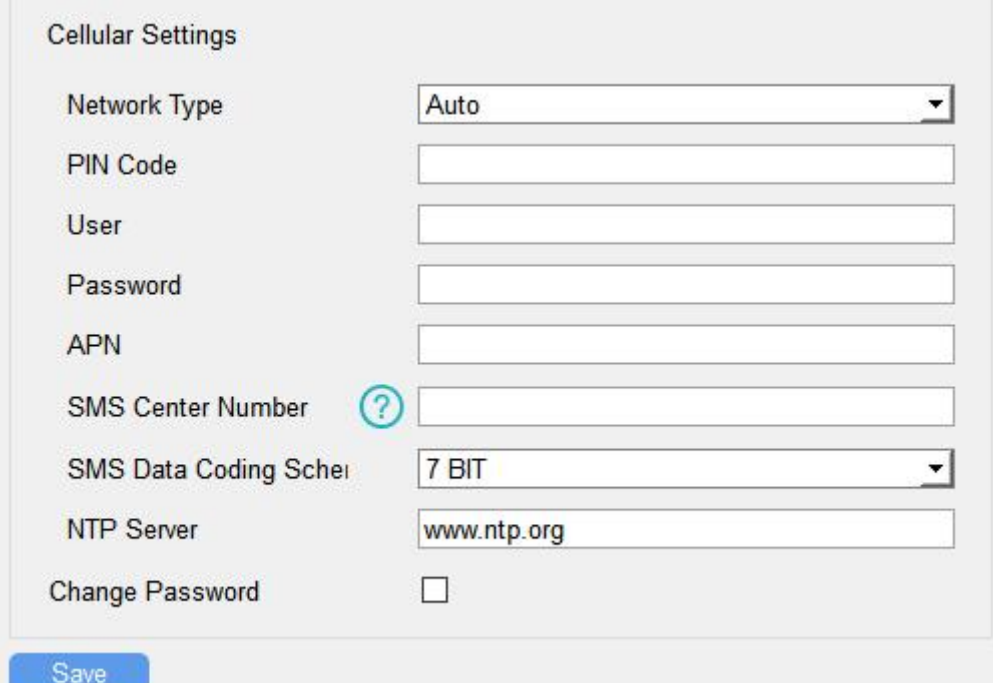

Go to "General -> Basic" to configure basic cellular settings.

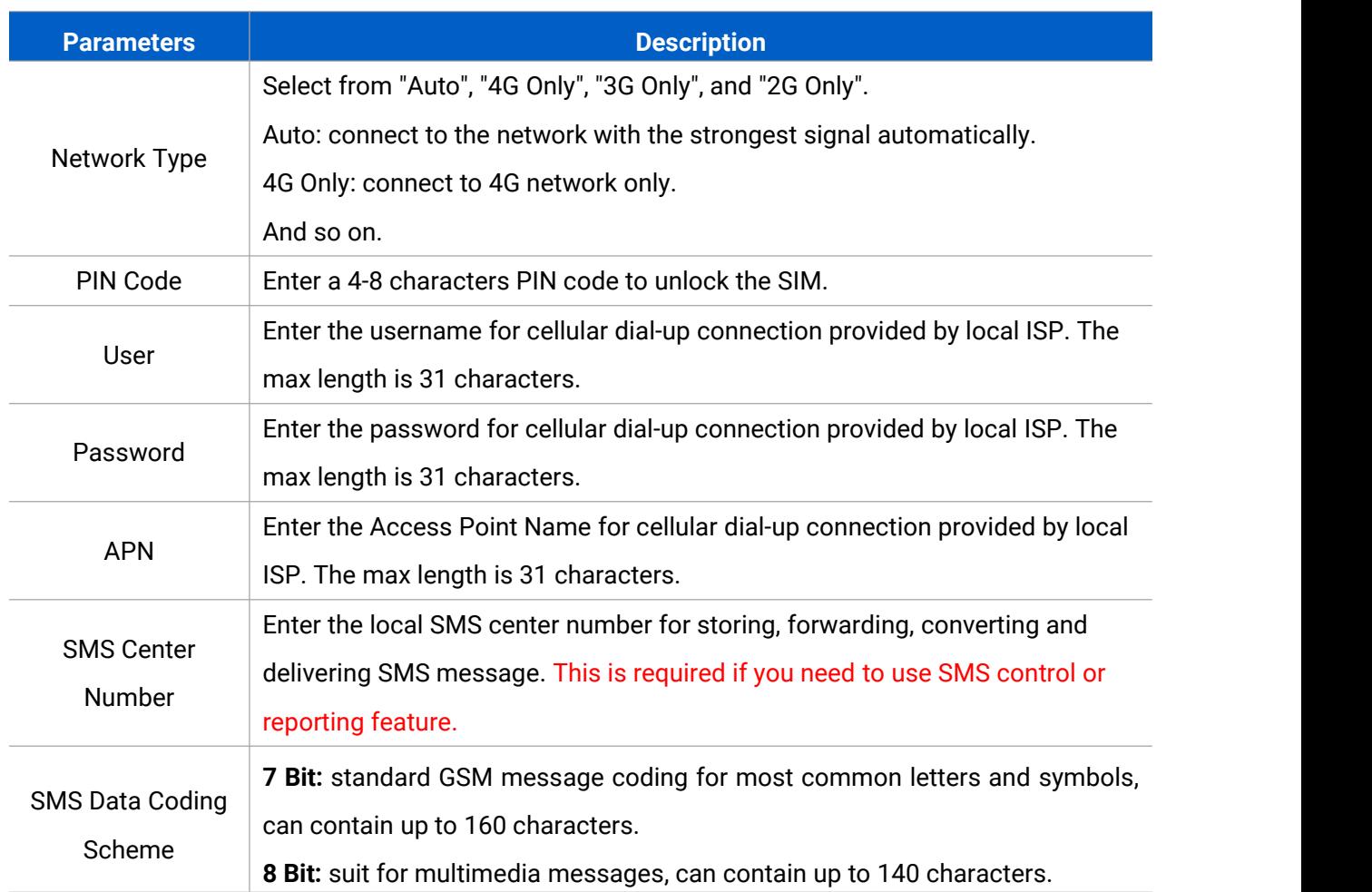

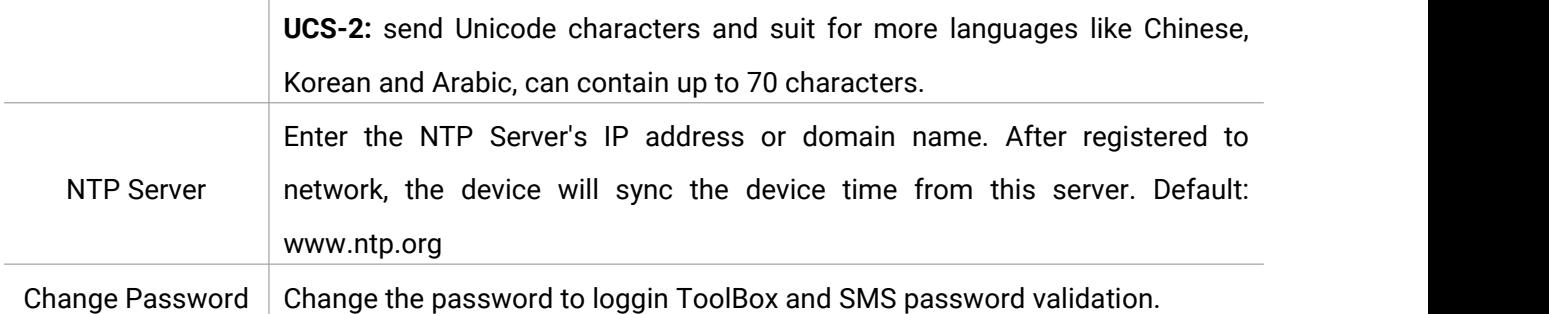

## **Application Settings:**

Go to "**Application -> Application**" to configure the settings to send data to corresponding servers. About the MQTT topics, please refer to the *UC300 Cellular Communication Protocol*.

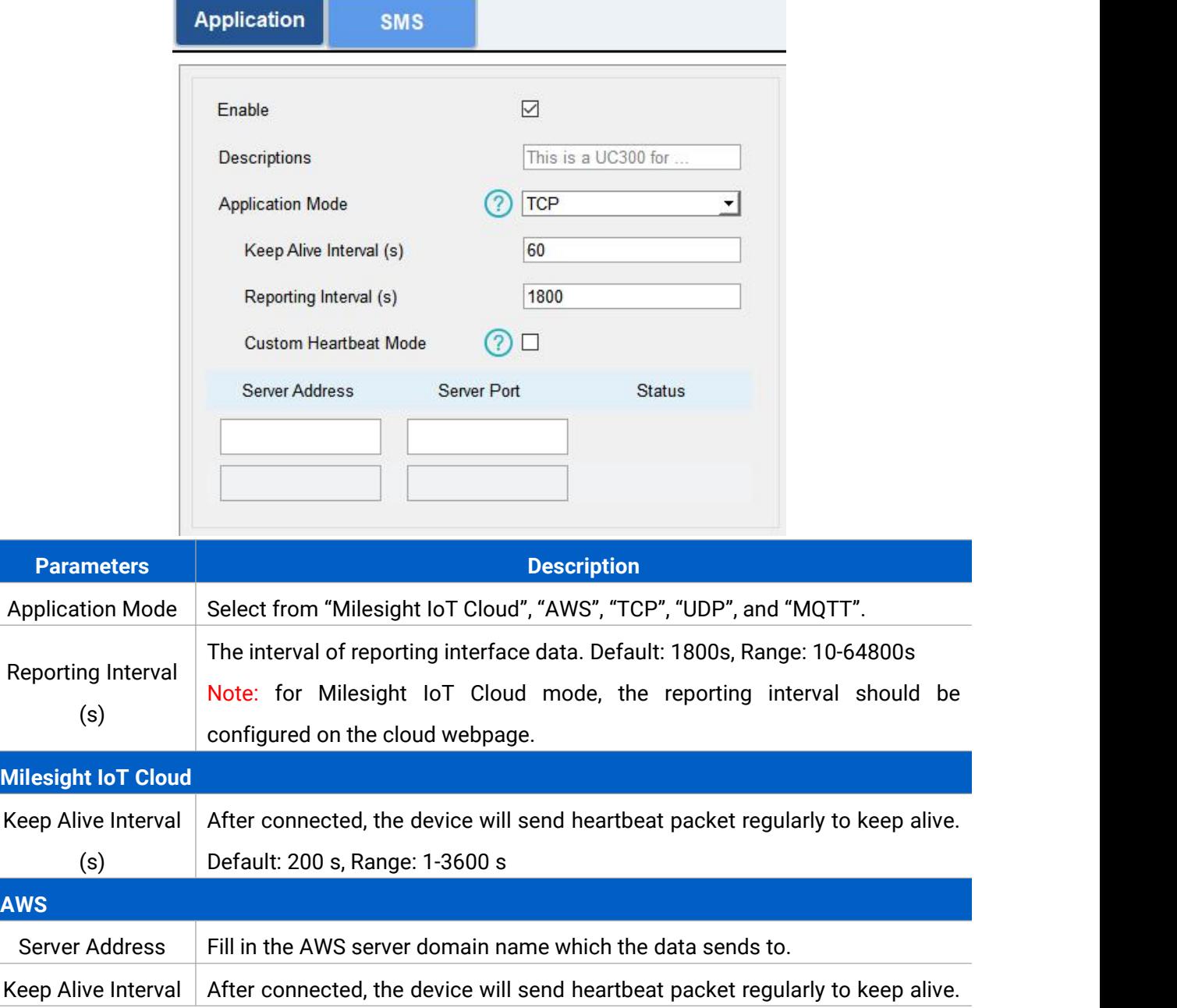

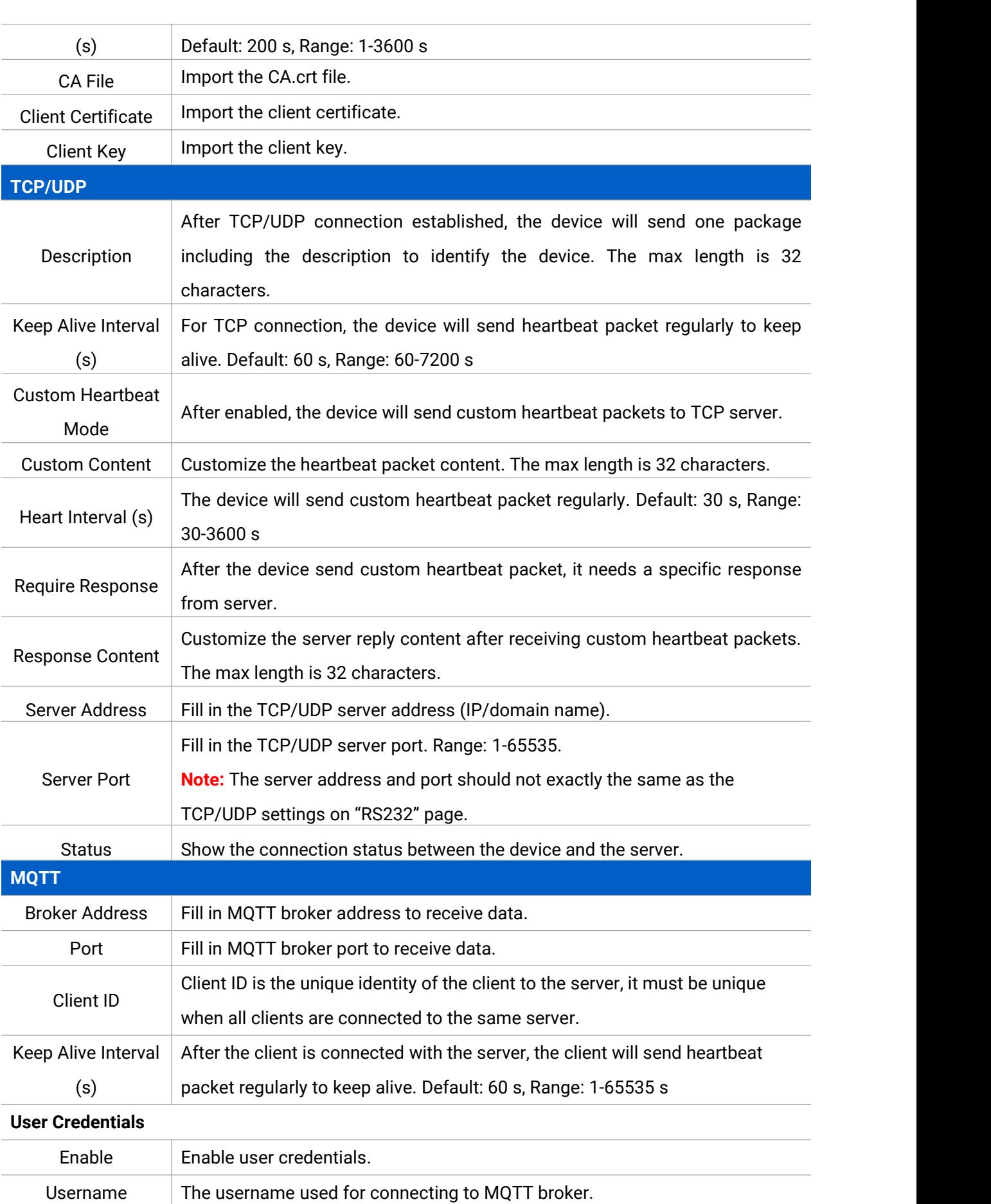

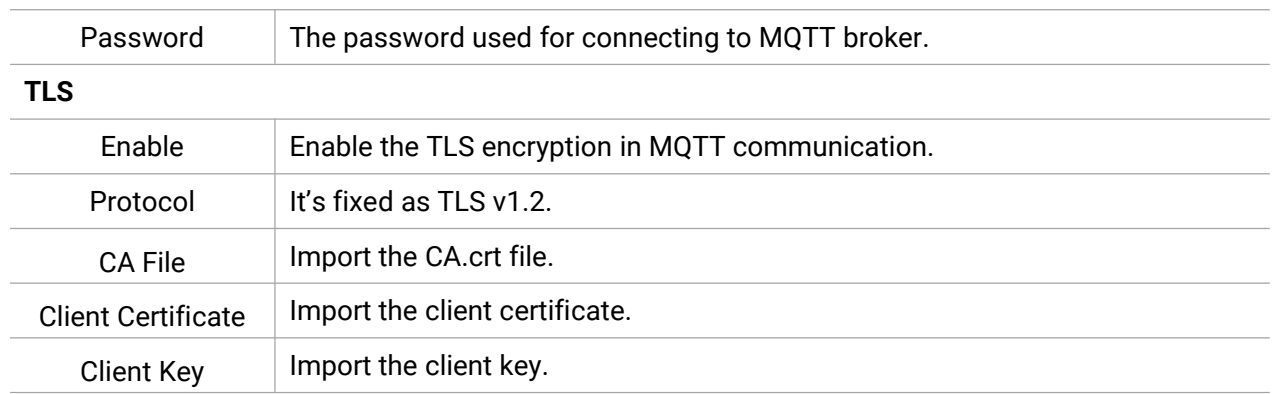

#### <span id="page-17-0"></span>**4.2.3 SMS Settings (Cellular Version Only)**

UC300 cellular version supports SMS control and SMS report. Before that, ensure the device has registered to cellular network and SMS Center Number is typed in "**General** -> **Basic**" settings. About the SMS control commands and report contents, please refer to the *UC300 Cellular Communication Protocol*.

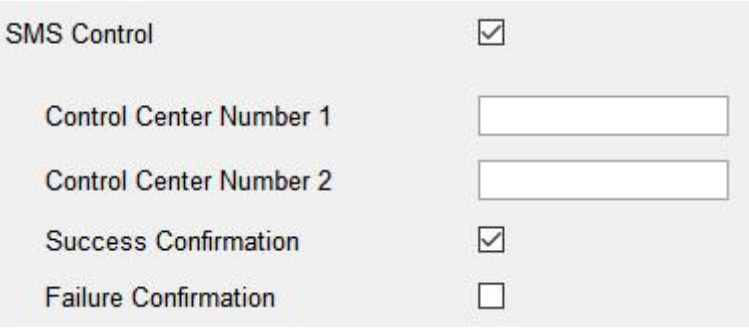

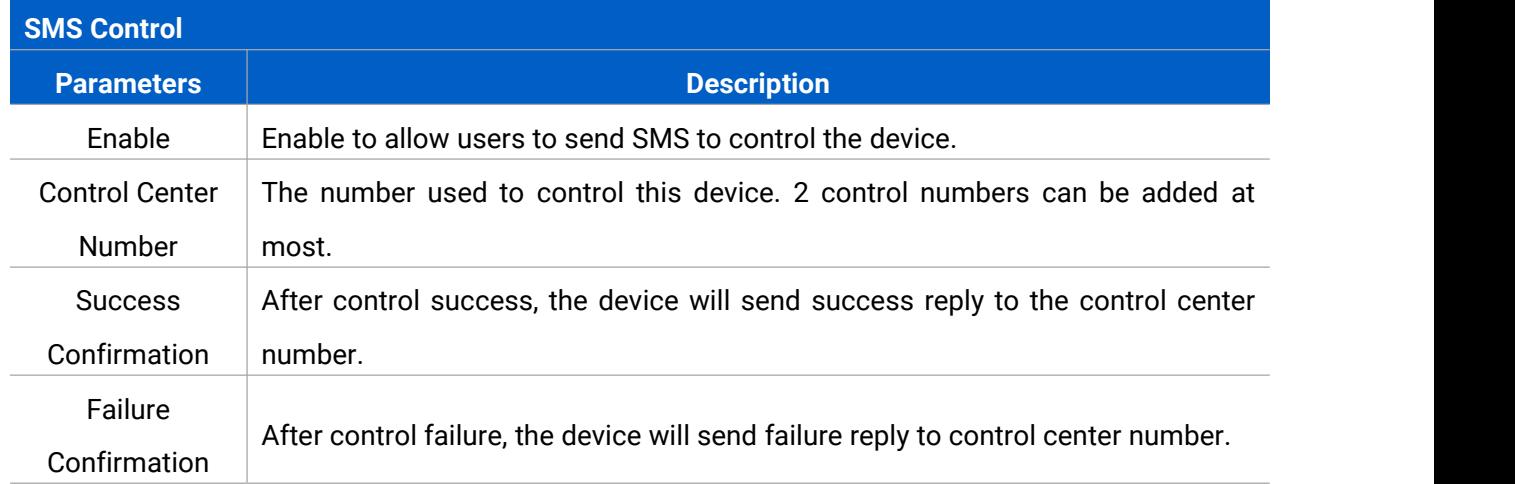

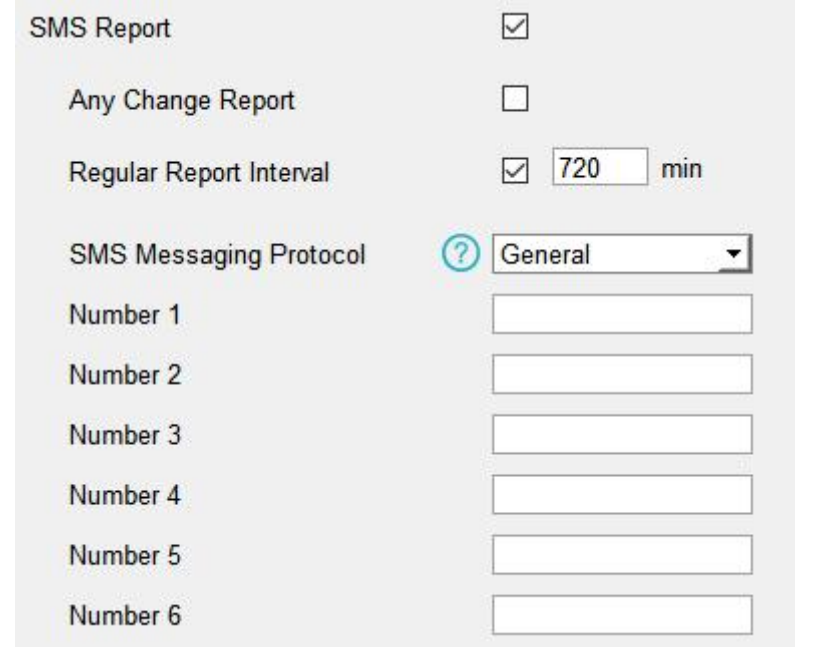

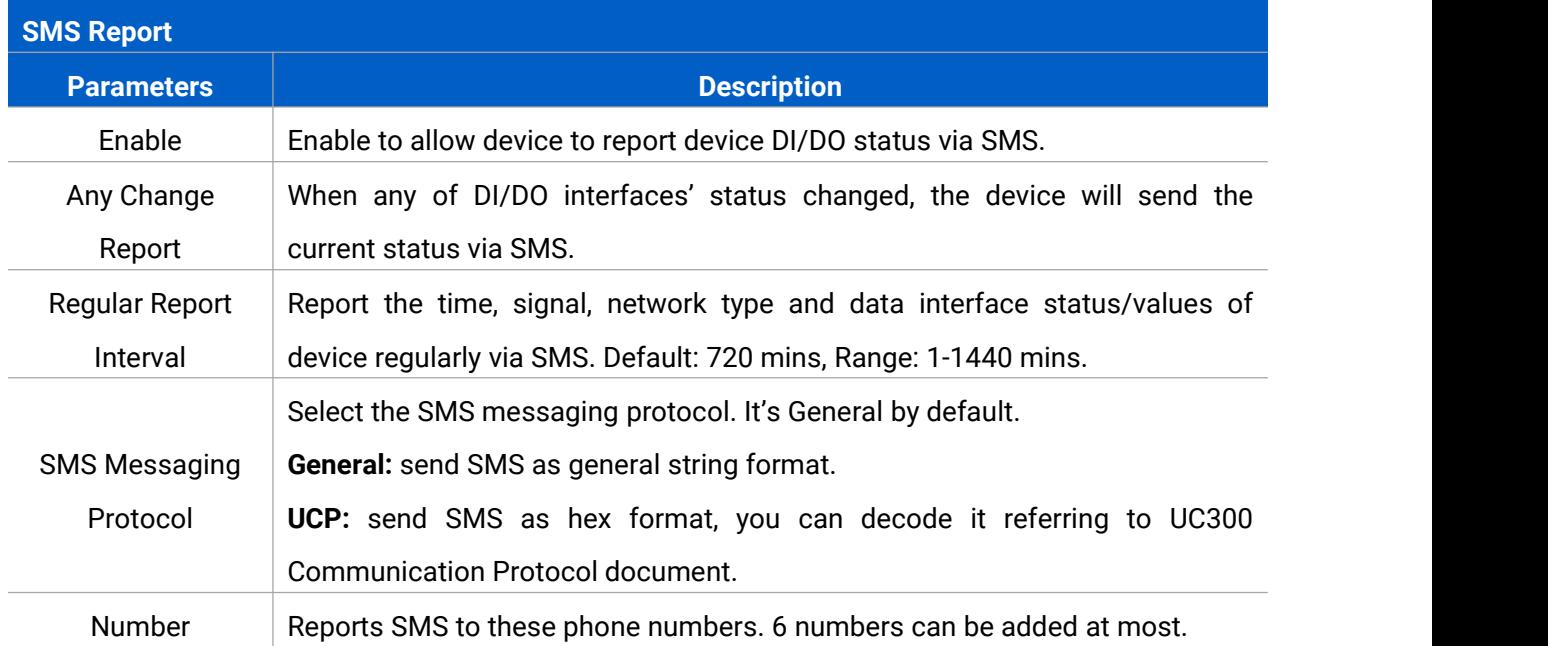

# <span id="page-18-0"></span>**4.3 Data Interface Settings**

# <span id="page-18-1"></span>**4.3.1 Basic Settings**

**LoRaWAN Version:**

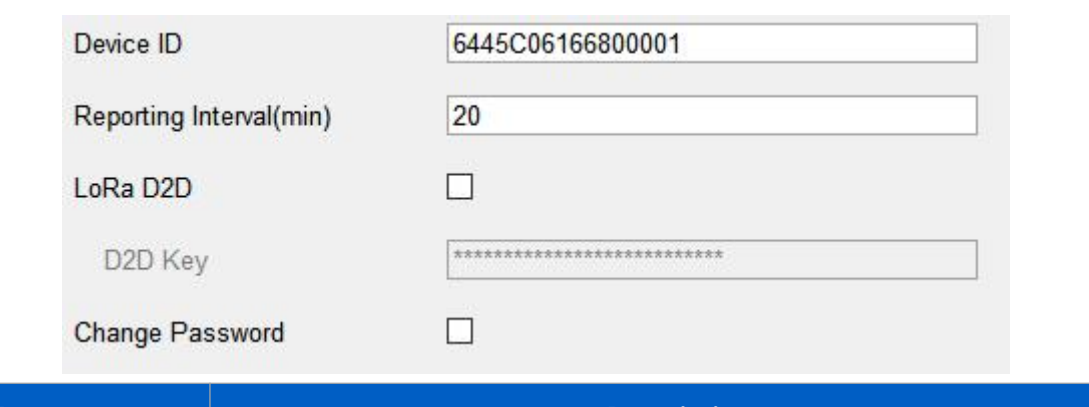

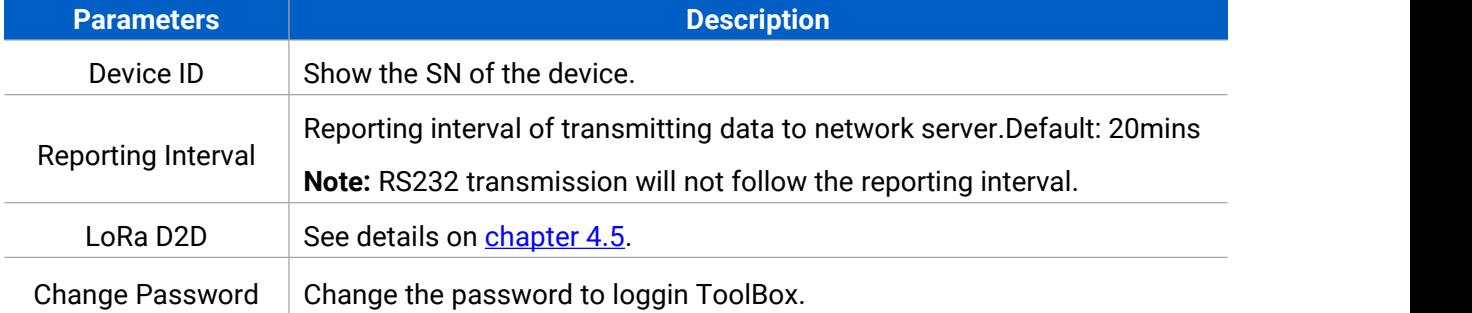

#### <span id="page-19-0"></span>**Cellular Version:**

See cellular setting in [chapter](#page-13-0) 4.2.2.

## **4.3.2 Digital Input/Pulse Settings**

UC300 supports 4 digital inputs and every input can work as either digital input mode to detect high/low level or pulse counter to record counting values. When working as digital input, UC300 will upload the data according to reporting interval or when status changes.

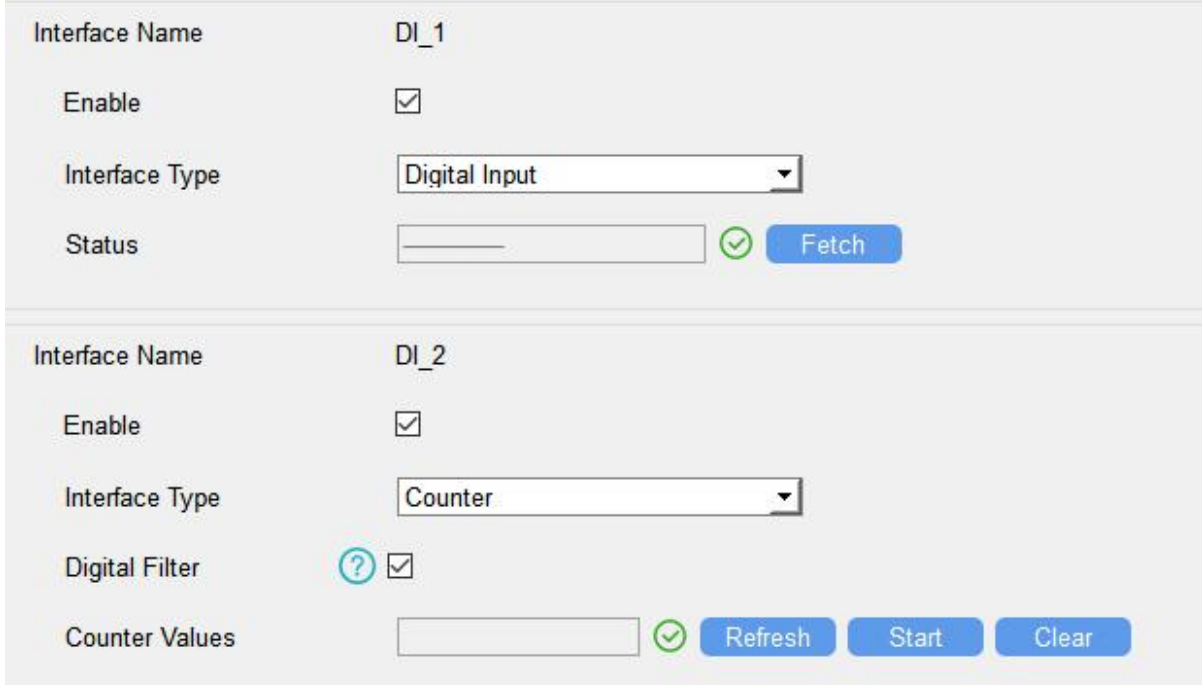

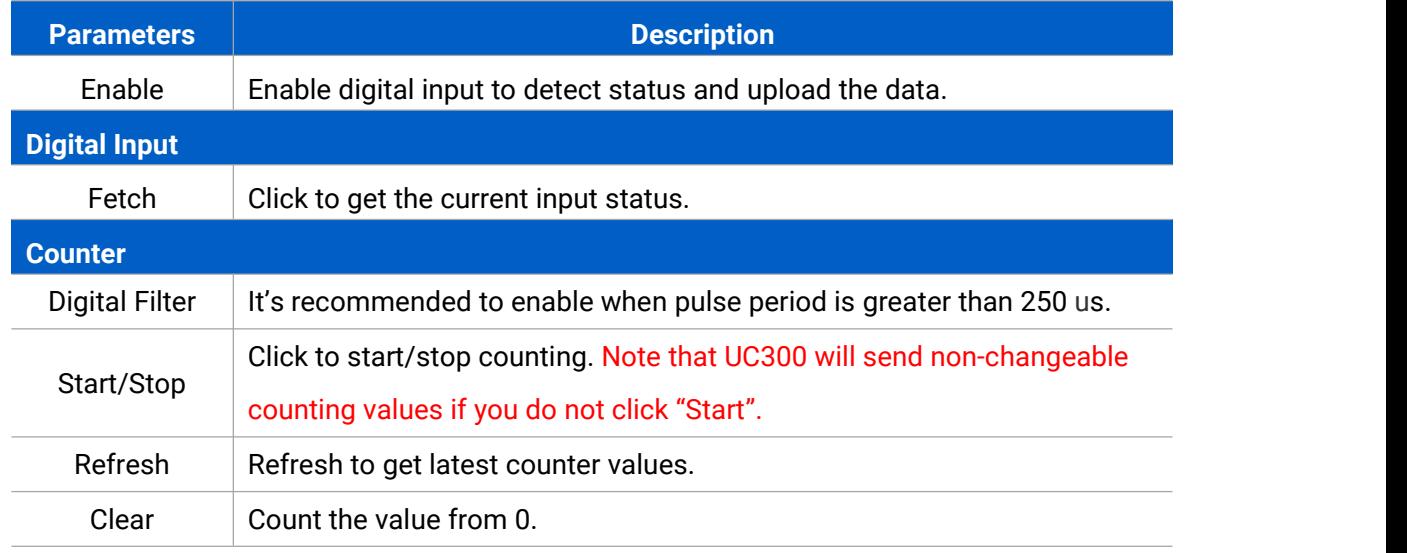

**Note:** the counting value will lose if UC300 loses the power.

## <span id="page-20-0"></span>**4.3.3 Digital Output Settings**

UC300 supports 2 digital outputs to control the devices.

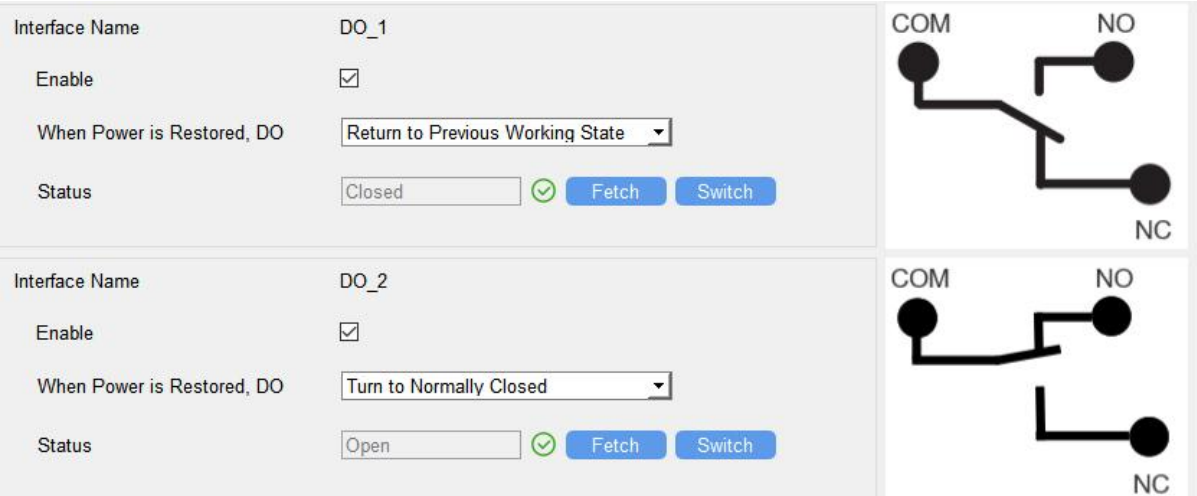

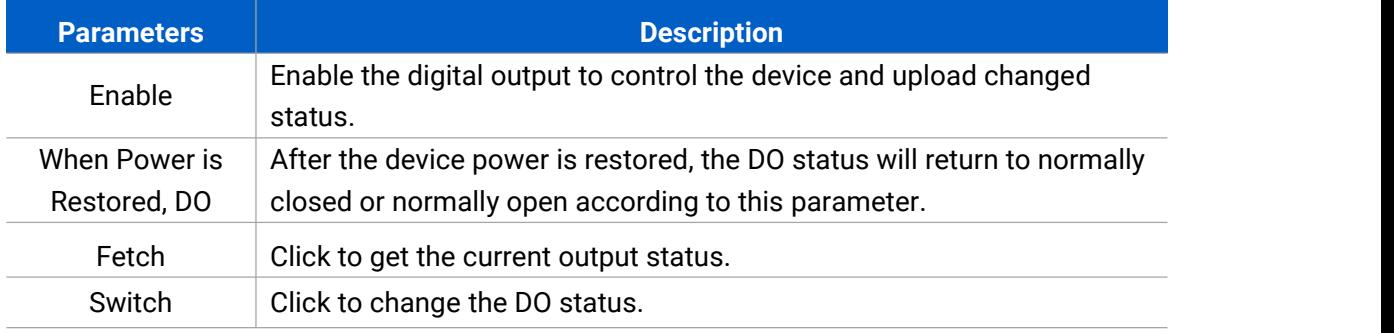

#### <span id="page-20-1"></span>**4.3.4 RS485 Settings**

UC300 has one RS485 port for Modbus RTU device connection.

- 1. Connect RS485 device to RS485 port.
- 2. Go to "**General -> RS485**" to enable RS485 and configure serial port settings. Serial port

settings should be the same as the RS485 terminal devices.

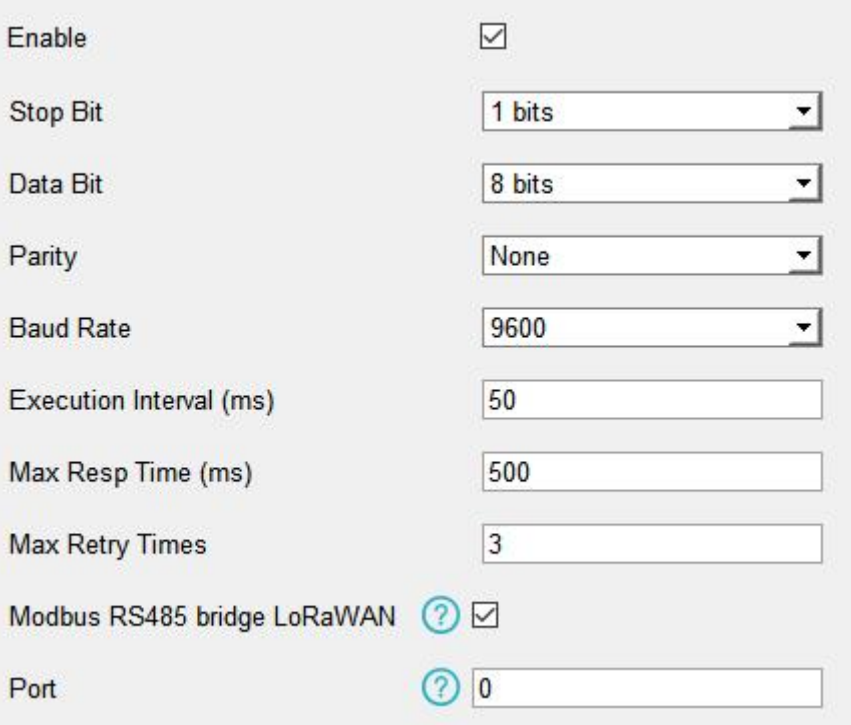

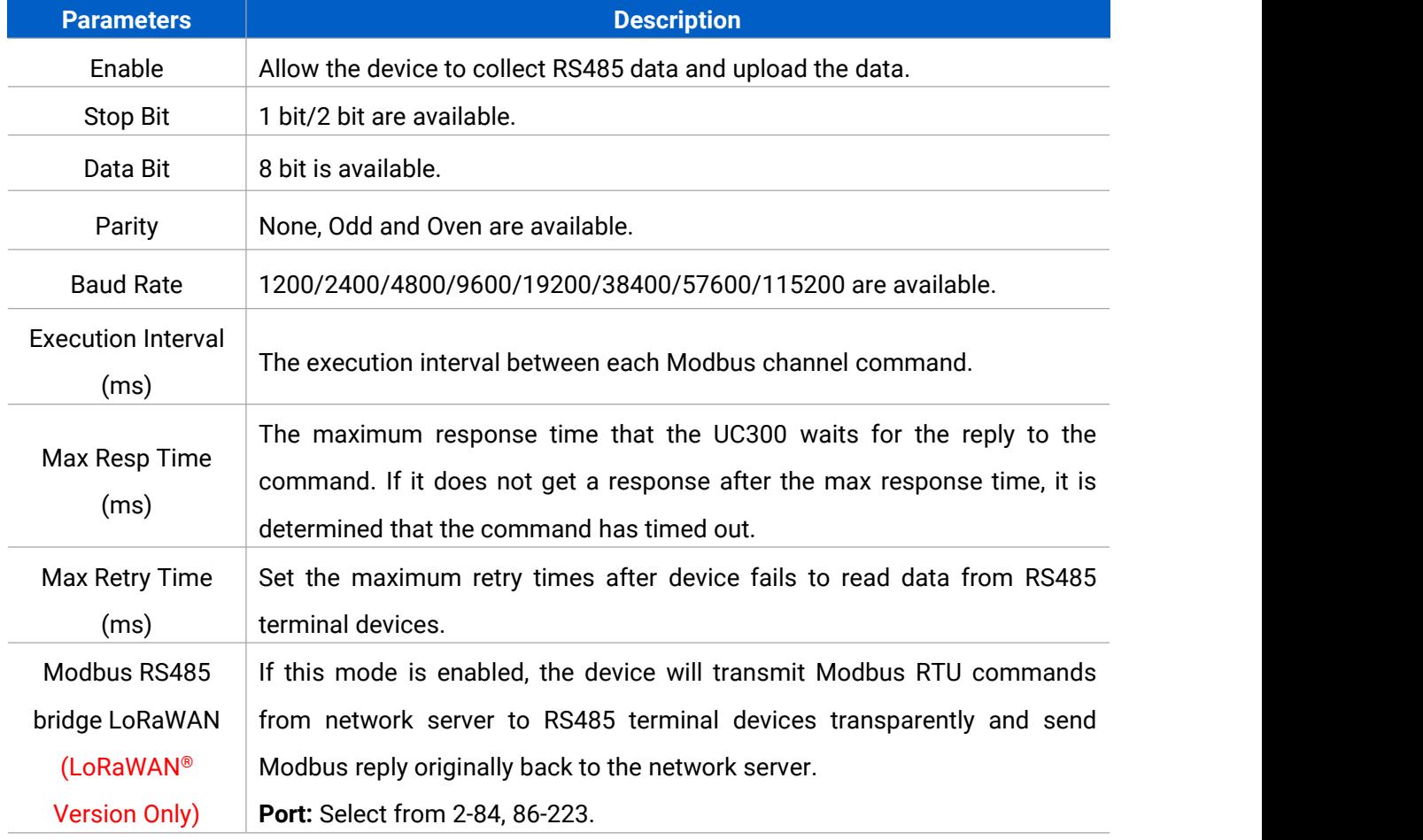

3. Click  $\overline{+}$  to add Modbus channels, then save configurations.

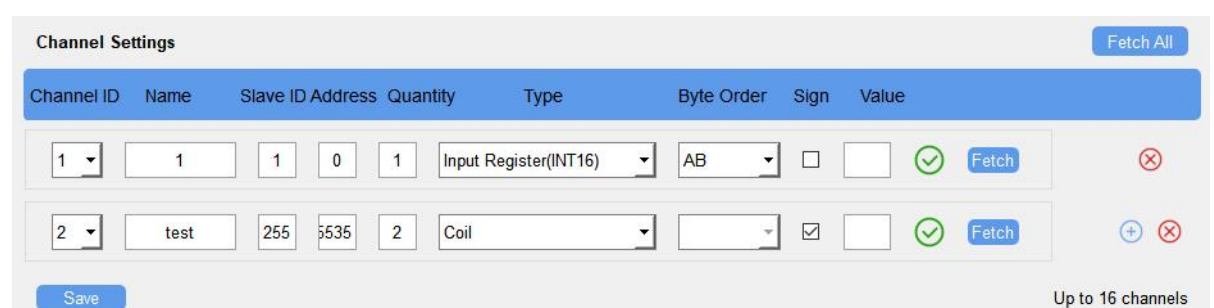

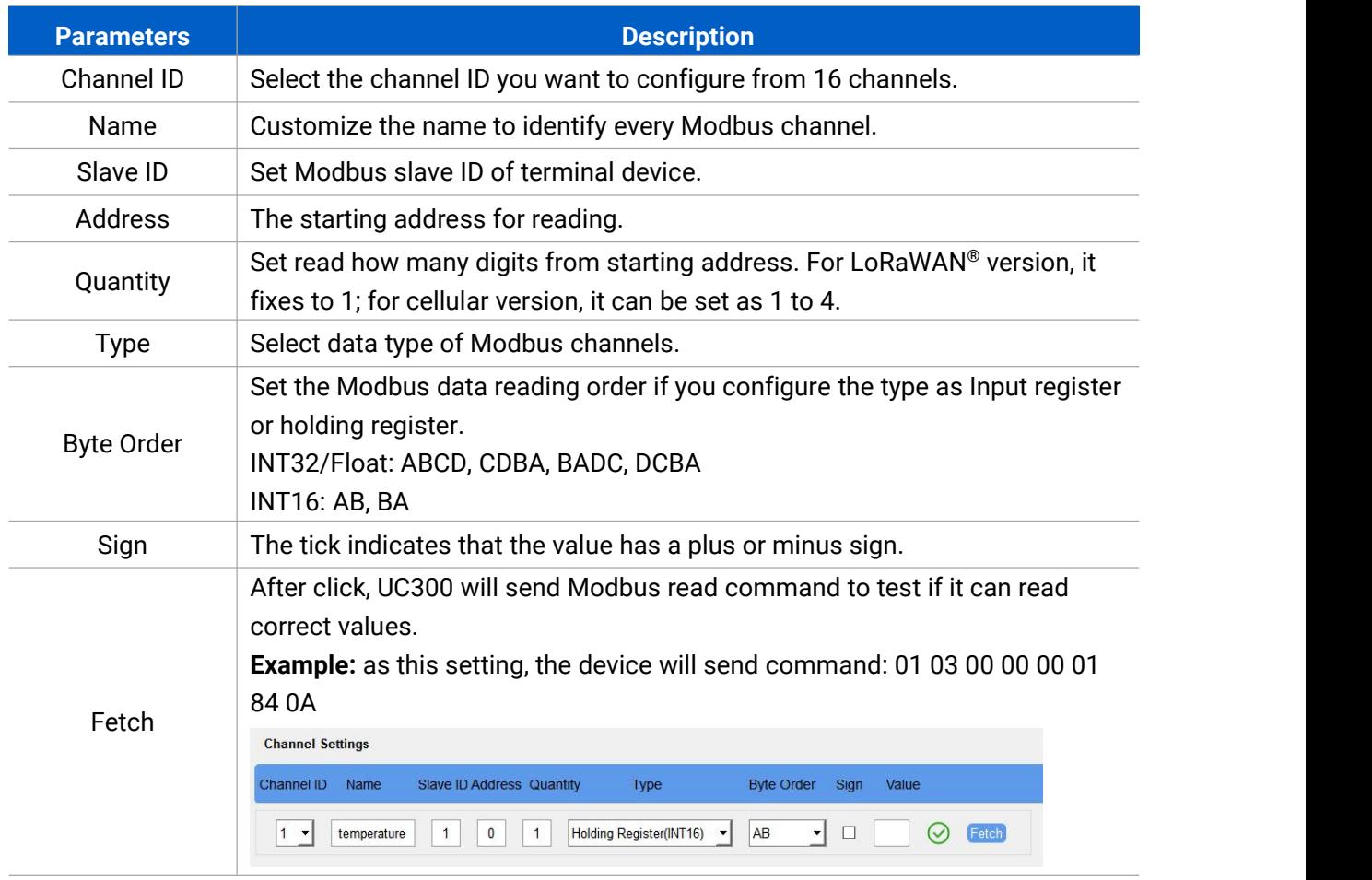

4. Click "Fetch" to check if UC300 can read correct data from terminal devices.

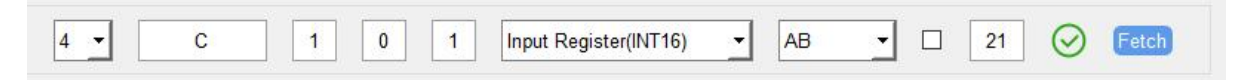

Note: Do not click "Fetch" frequently since response time to reply is differ for every terminal device.

#### <span id="page-22-0"></span>**4.3.5 RS232 Settings**

UC300 has one RS232 interface for transparent communication. Usually it will use different tunnels from other data interfaces to communicate with server.

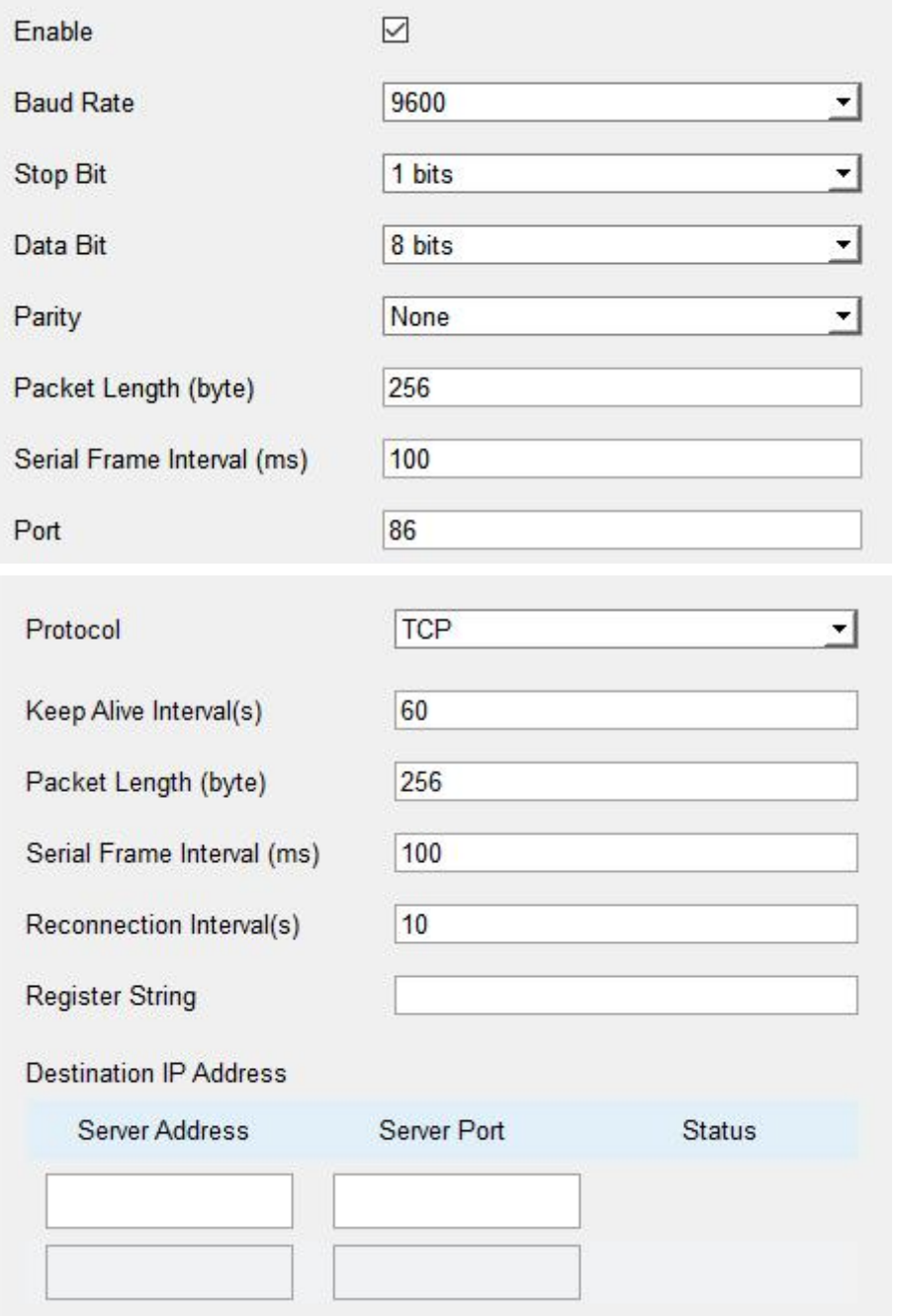

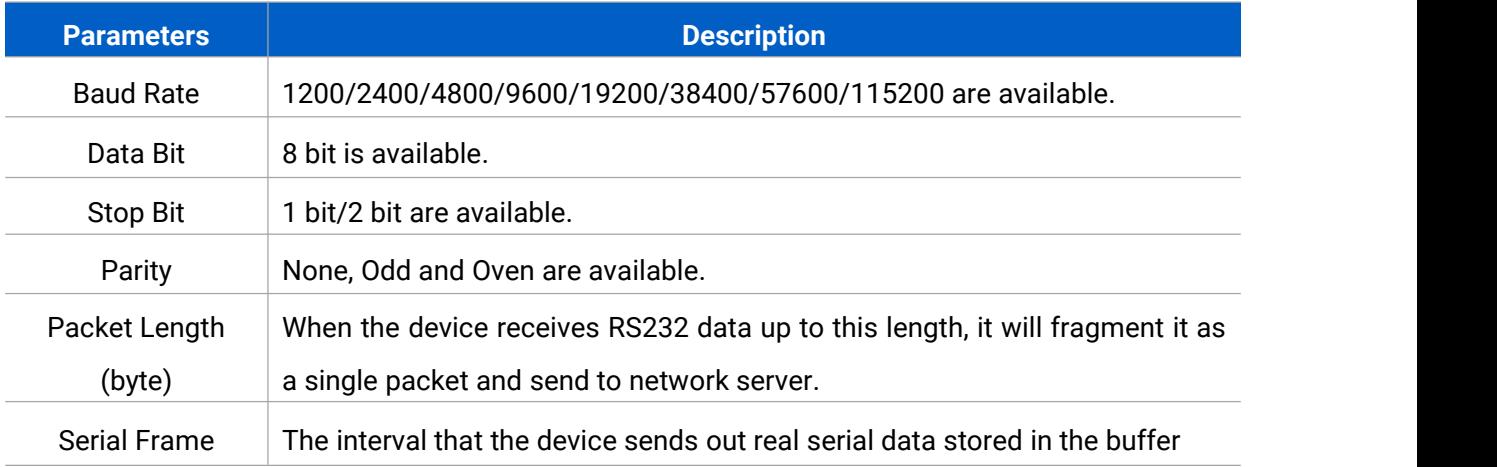

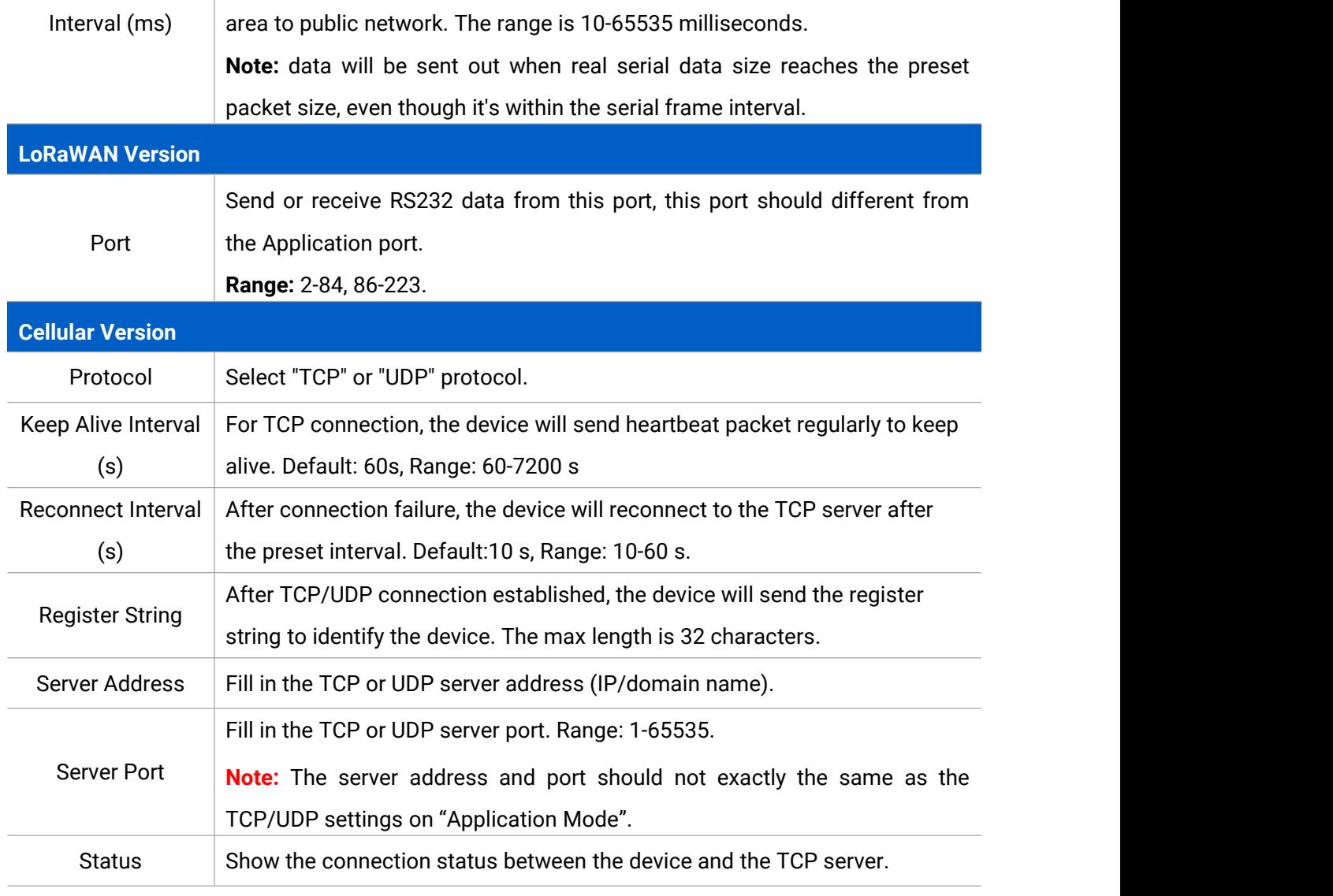

#### <span id="page-24-0"></span>**4.3.6 Analog/PT100 Settings**

UC300 has two 4-20mA analog inputs, two 0-10V analog inputs and two PT100 inputs for analog device connection. After wirings, you can click "Fetch" to check if the value is correct.

#### **PT100 Note:**

1) The temperature unit in the reporting package is fixed as °C.

2) Please modify the command IF condition threshold settings if you change the temperature unit.

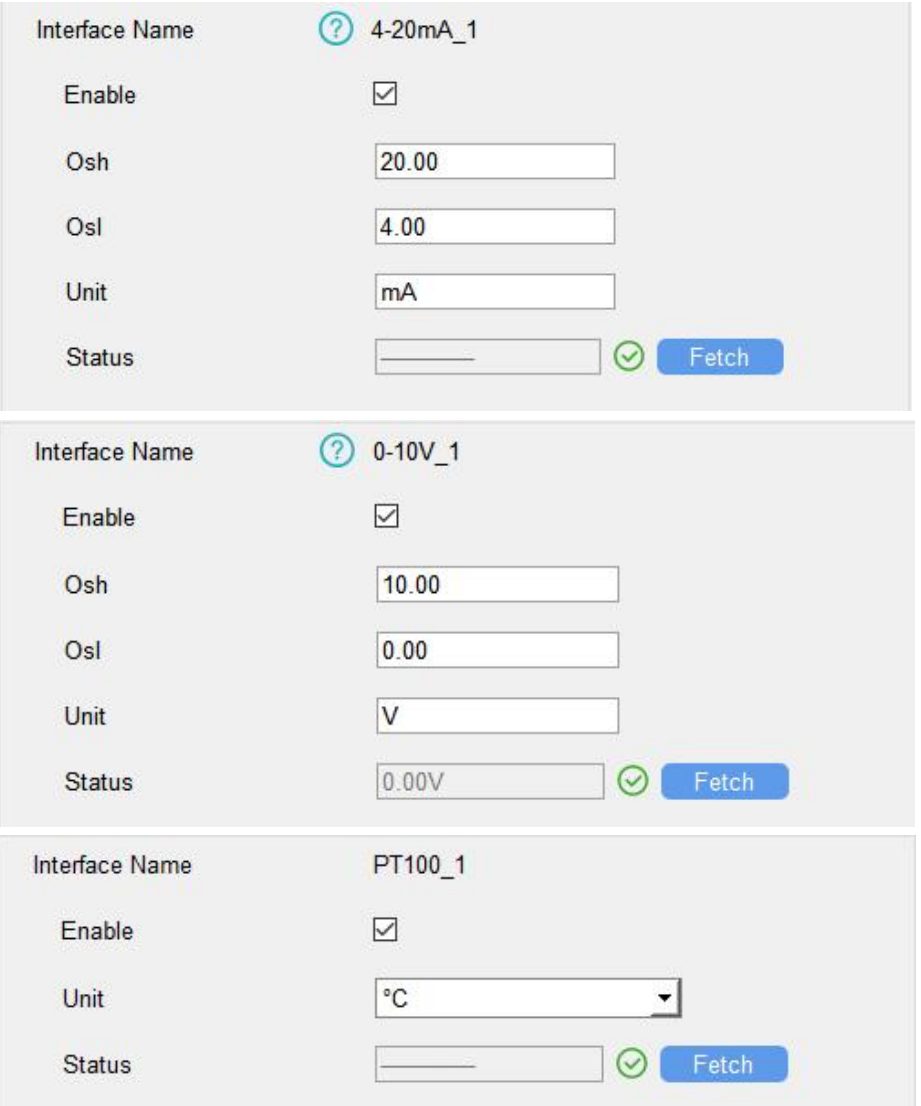

# <span id="page-25-0"></span>**4.4 IF-THEN Command**

UC300 supports configuring locally IF-THEN commands to do some actions automatically even without network connection. One device can be added 16 commands at most.

1. Go to "Command" page, click "Edit" to add commands.

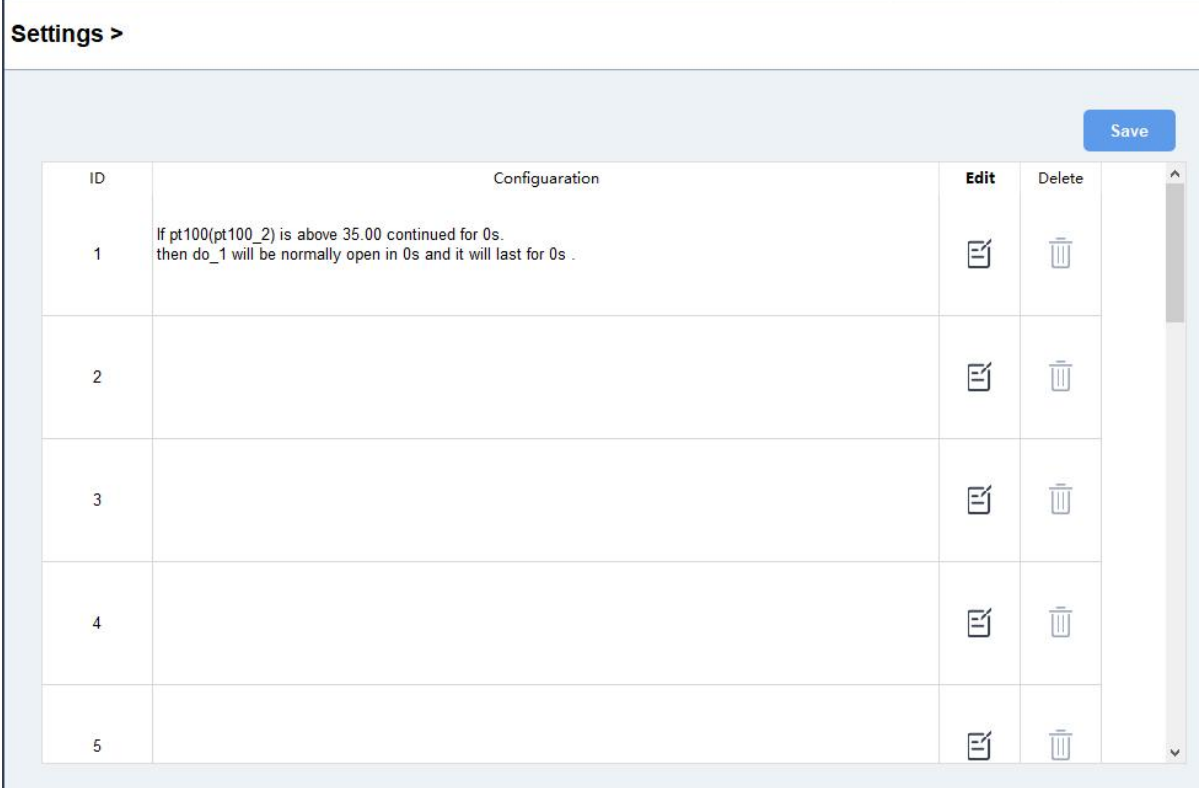

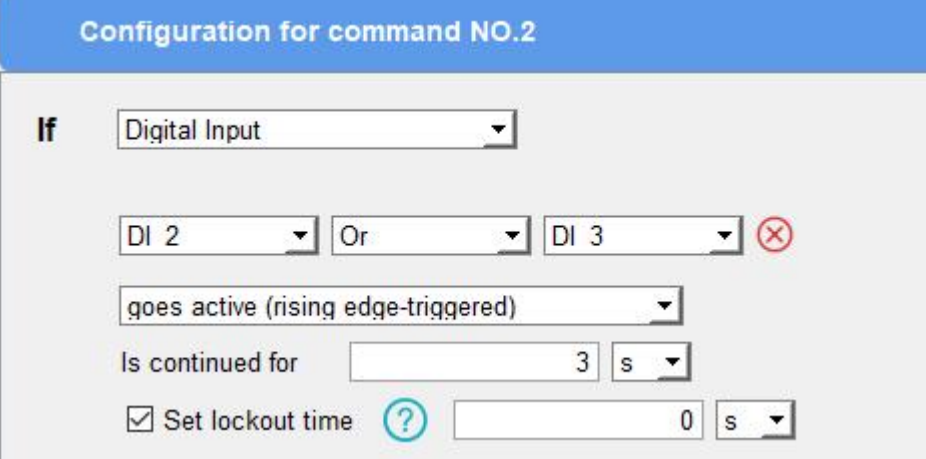

2. Set a IF condition based on the terminal device data or UC300 device status.

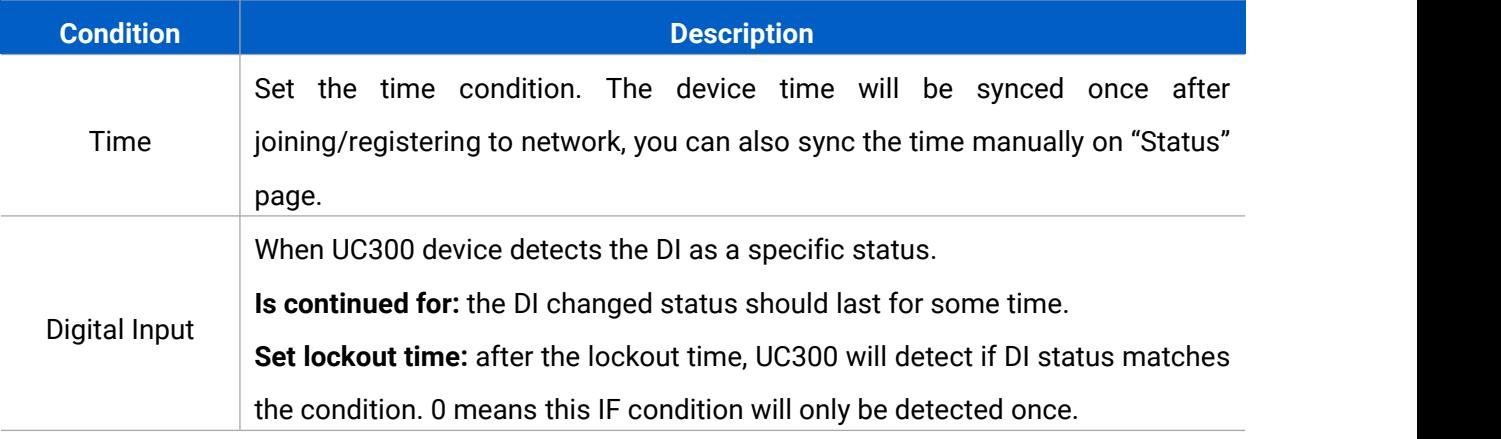

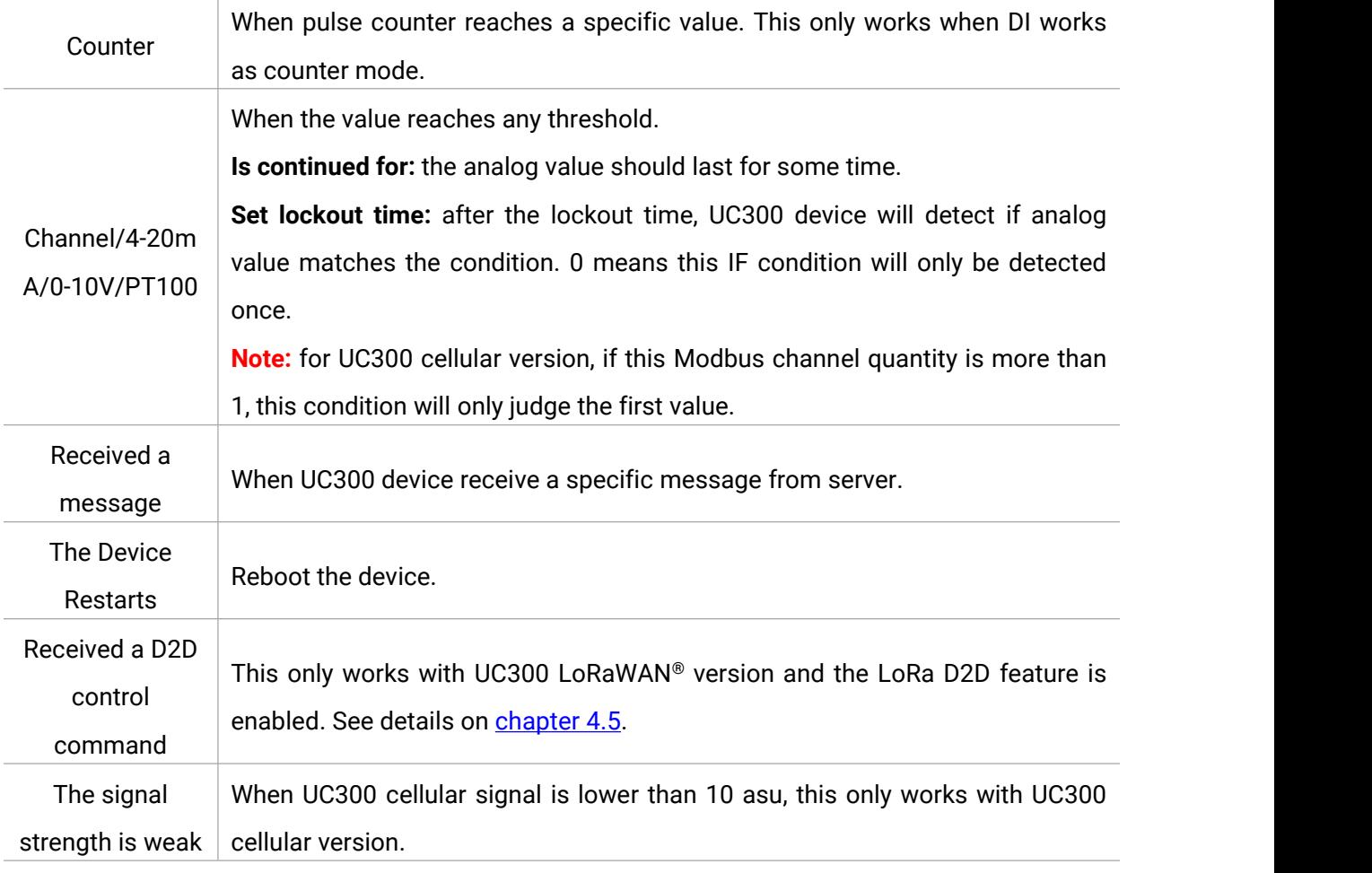

## 3. Set THEN action according to your request. You can add at most 3 actions in one command.

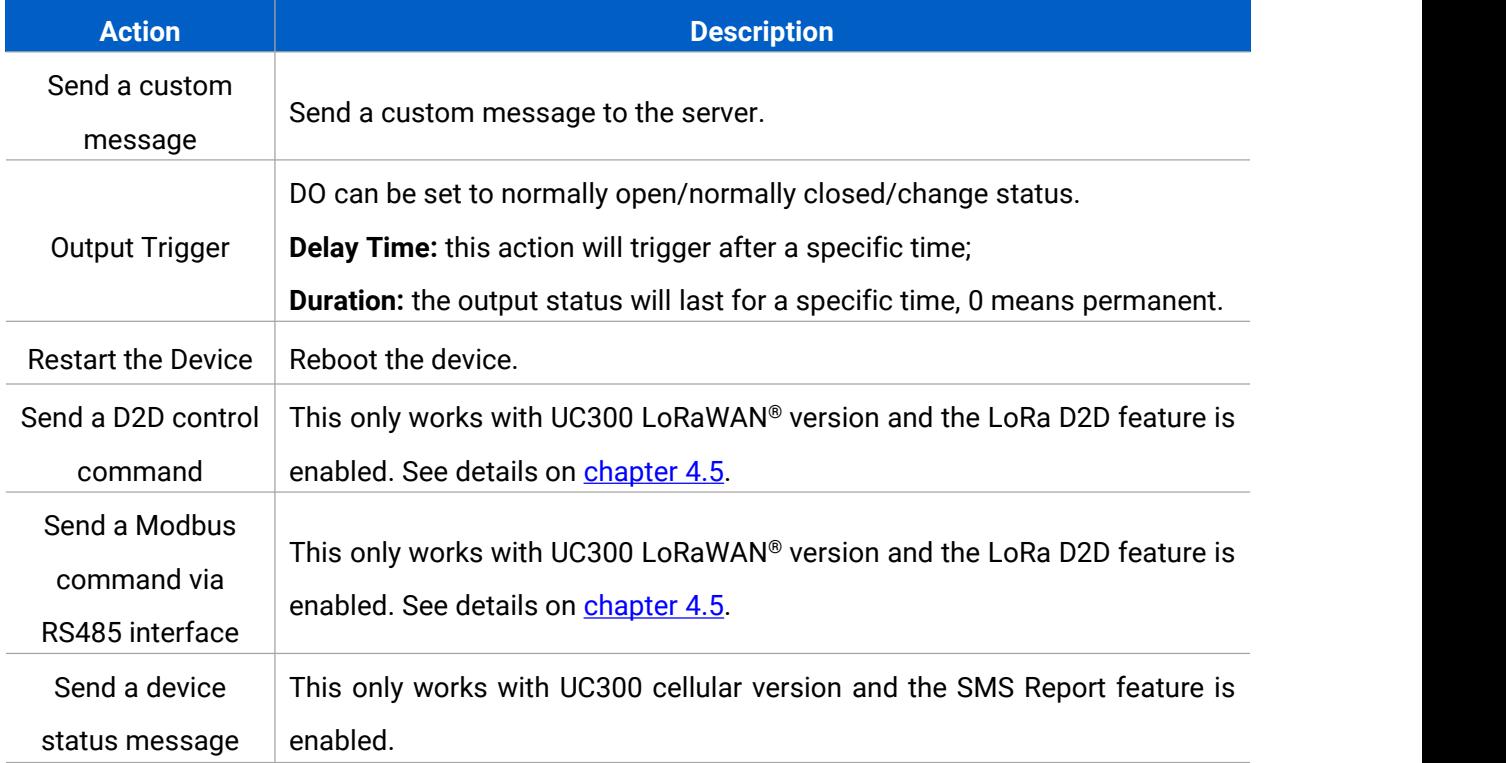

via SMS

 $\Gamma$ 

# <span id="page-28-0"></span>**4.5 LoRa D2D Settings (LoRaWAN Version Only)**

LoRa D2D protocol is developed by Milesight and used for setting up transmission among Milesight devices without gateway. When the LoRa D2D setting is enabled, UC300 can work as a LoRa D2D controller to send control commands to other devices or work as a LoRa D2D agent to receive commands to trigger the DO or RS485 devices.

1. Go to "**General -> Basic**" page, enable LoRa D2D feature, define a unique LoRa D2D k ey which is the same as LoRa D2D controller or agent devices. (Default LoRa D2D Key: 5572404C696E6B4C6F52613230313823)

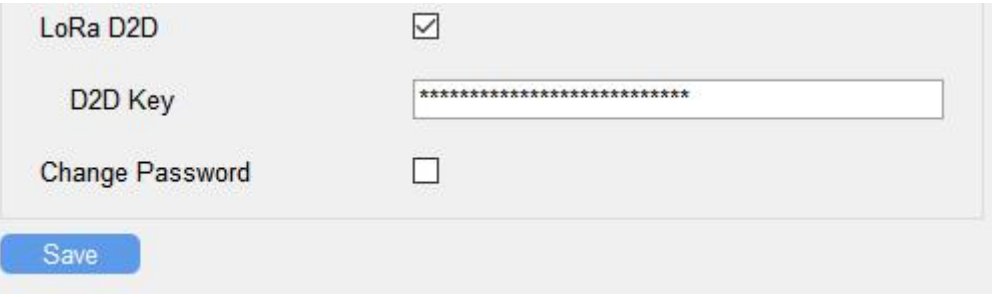

2. Go to "**LoRaWAN Settings -> Basic**" to configure the RX2 datarate and RX2 frequency. When UC300 works as LoRa D2D controller, it will send commands as RX2 settings.

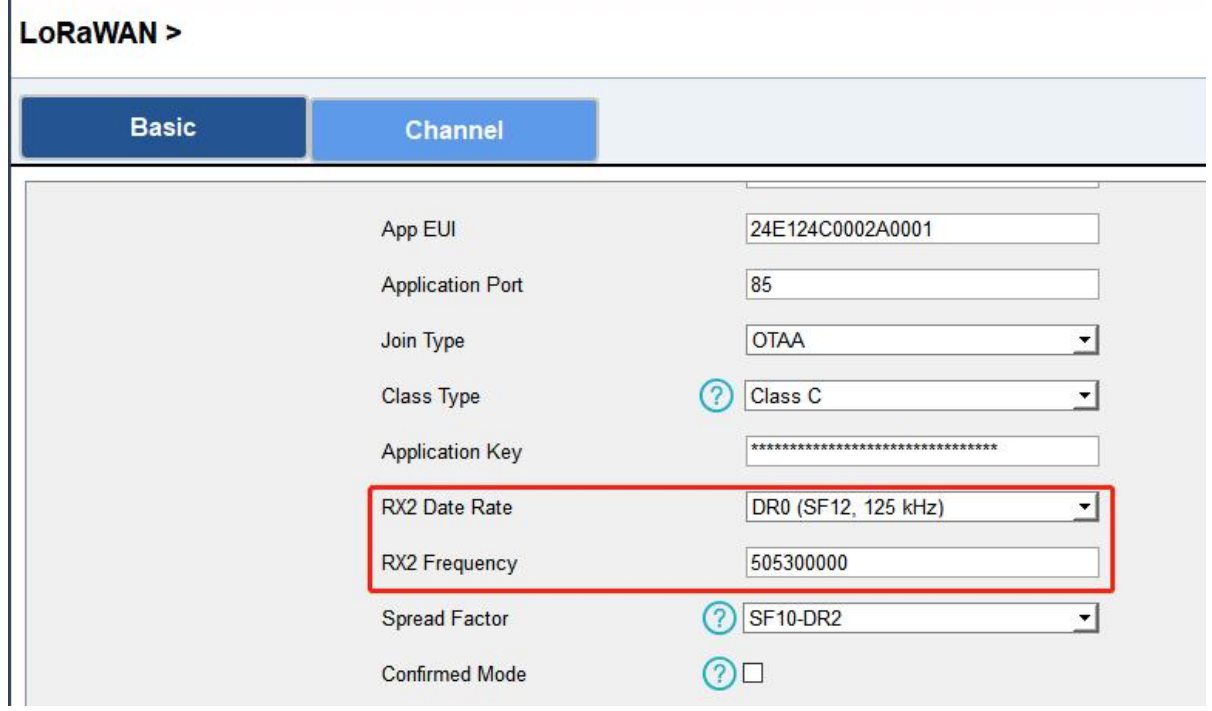

3. Go to "Command" page to set corresponding operations.

When DI triggers, UC300 can work as LoRa D2D controller to send control command to control

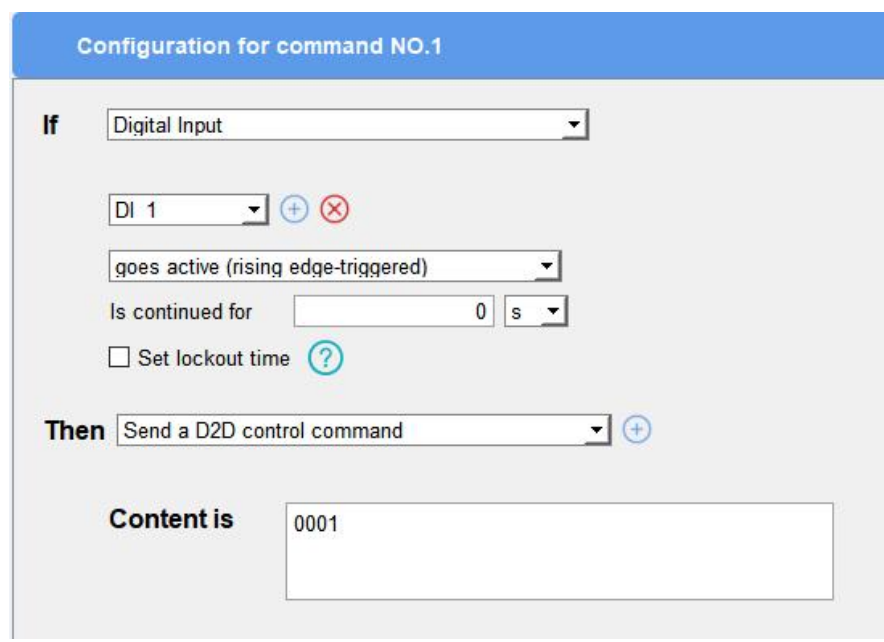

the LoRa D2D agent device. The command should be a 2-byte hexadecimal number.

When UC300 receives a LoRa D2D command, it can work as a LoRa D2D agent to trigger the DO or send Modbus command to RS485 terminal devices.

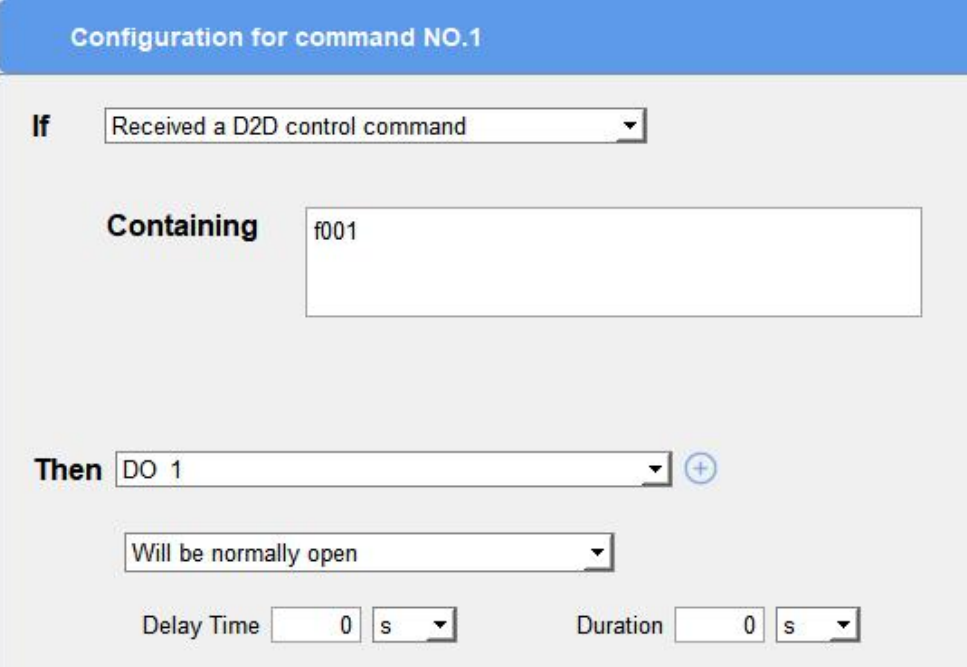

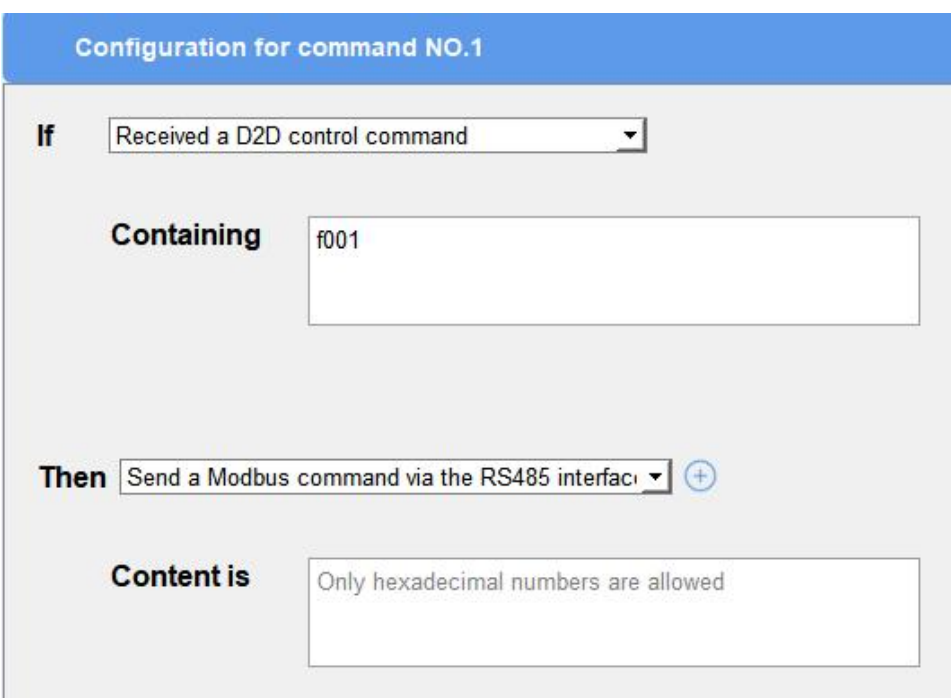

Note: When this feature is enabled and the command is triggered, the device will not send data to LoRaWAN® network server.

#### <span id="page-30-0"></span>**4.6 Maintenance**

#### <span id="page-30-1"></span>**4.6.1 Upgrade**

UC300 supports upgrade locally via ToolBox software.

- 1. Download firmware from www.milesight-iot.com to your PC.
- 2. Go to "**Maintenance -> Upgrade"**, click "**Browse"** to import firmware and upgrade the device.

You can also click "**Up to Date"** to search for the latest firmware of the device and upgrade. **Note:** Any operation on ToolBox is not allowed during upgrading, otherwise the upgrading will be interrupted, or even the device will break down.

#### **Maintenance >**

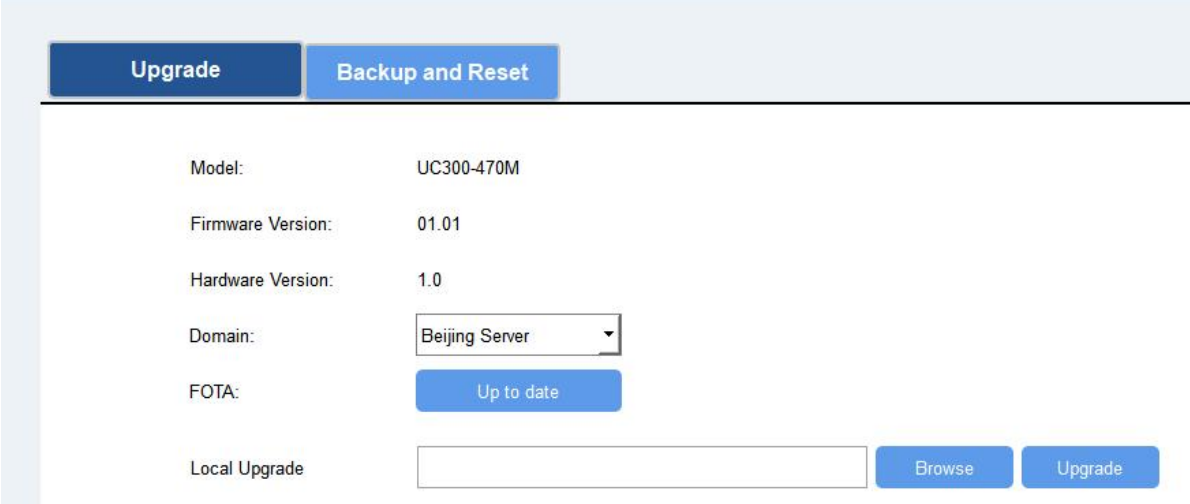

#### <span id="page-31-0"></span>**4.6.2 Backup**

UC300 devices support configuration backup for easy and quick device configuration in bulk.

Backup is allowed only for devices with the same model and LoRa frequency band.

1. Go to "**Maintenance -> Backup and Reset**", click "Export" to save current configuration as json format backup file.

2. Click "Browse" to select backup file, then click "Import" to import the configurations.

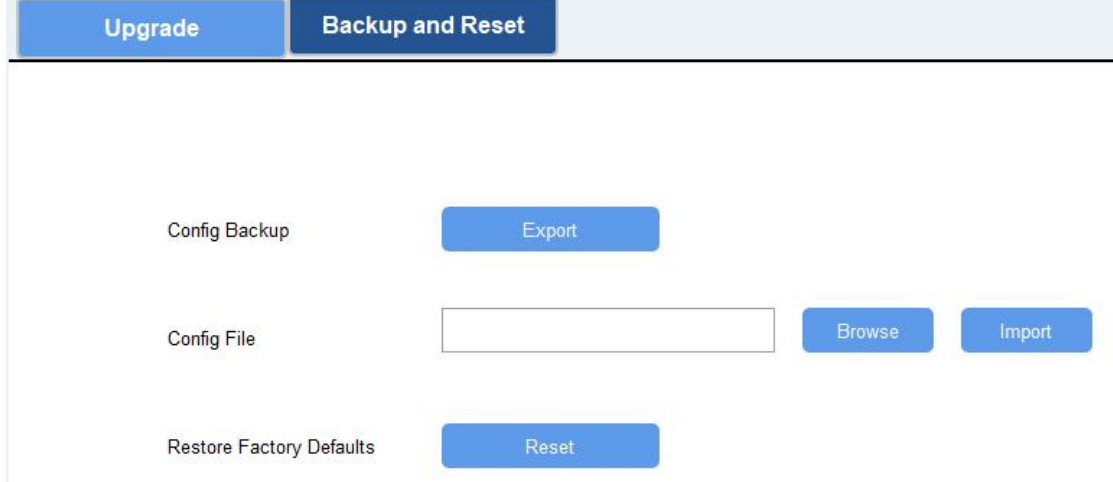

#### <span id="page-31-1"></span>**4.6.3 Reset to Factory Default**

Please select one of following methods to reset device:

**Via Hardware:** Open the case of UC300, hold on the reset button for more than 10 suntil SYS LED blinks.

**Via ToolBox Software:** Go to "**Maintenance -> Backup and Reset**" to click "Reset".

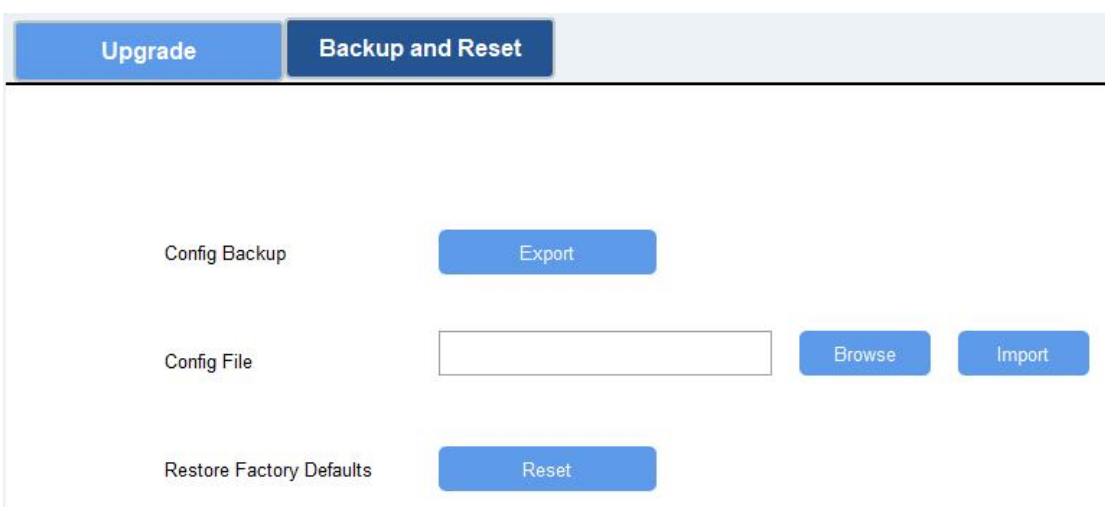

# <span id="page-32-0"></span>**5. Device Payload**

For UC300 LoRaWAN® version, please refer to the *UC300 LoRaWAN Communication Protocol*; For UC300 cellular version, please refer to the *UC300 Cellular Communication Protocol*; for decoders of Milesight IoT products please click [here](https://github.com/Milesight-IoT/SensorDecoders).

**-END-**